# **30.7** 用 **CANopen** 控制外部 **I/O**

# **30.7.1** 简介

AGP-\*\*\*\*\*-CA1M 机型支持 CANopen 主站驱动程序。通过在 GP 上连接一个支持 CANopen 的从站模块,可以控制远程外部 I/O。

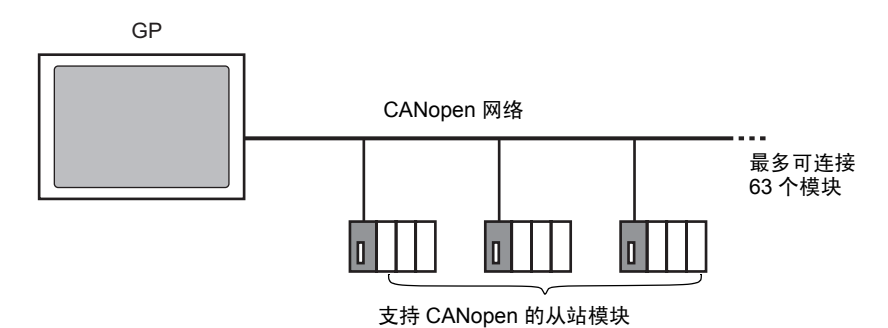

在 GP 上可最多连接 63 个支持 CANopen 的从站模块,形成一个开放式网络。

# **CAN** 规格

• CANopen 规格由 CiA 定义,可以在 CiA 网站上查看。 http://www.can-cia.org

注 释┃ → 如需了解 CANopen 规格及其基础结构的详细信息,请访问 CiA 网站。

# **CANopen** 主站驱动程序

- 使用 DS301V4.02、 DSP302V3.2 和 DS405V2.0 配置文件。 DS301 是一个基于 应用层的配置文件,用于通讯。 DSP302 是用于 CANopen 管理器和可编程 CANopen 设备的框架。 DS405V2.0 是 IEC61131-3 可编程设备的配置文件。
- 支持 11 位 COB-ID(CAN2.0A)。不支持 29 位 COB-ID(CAN2.0B)。
- 以 PDO 包为单位来完成通讯。
- 不支持临时主站\*1。
- 网络配置保存在简明 DCF 文件中\*2。在传输工程时,会将简明 DCF 文件传输到 GP。
- \*1 当多台设备均可用作 CANopen 主站时,允许临时主站动态决定网络中的主 站。
- \*2 简明 DCF 是以二进制数据格式表示的设备设置文件。CANopen 网络的配置是 通过将该数据下载到 NMT 主站来完成的。NMT 主站的功能是控制从站节点的 动作。任何 CANopen 网络都只存在一个 NMT 主站;带 NMT 主站功能的节点 即是 CANopen 主站。

# <span id="page-1-0"></span>**30.7.2** 设置步骤

1 在型号设置中,选择 AGP-\*\*\*\*\*-CA1M/LT。

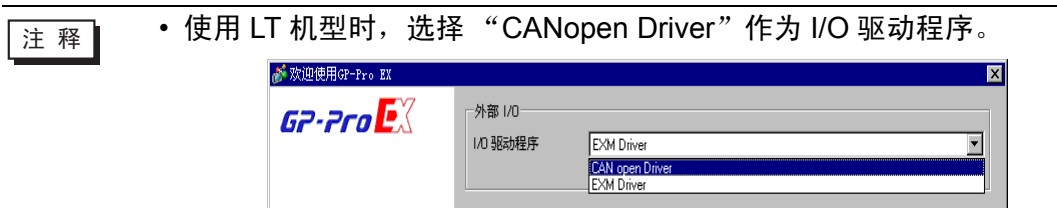

# 2 在系统设置中打开 [I/O 驱动程序 ]。

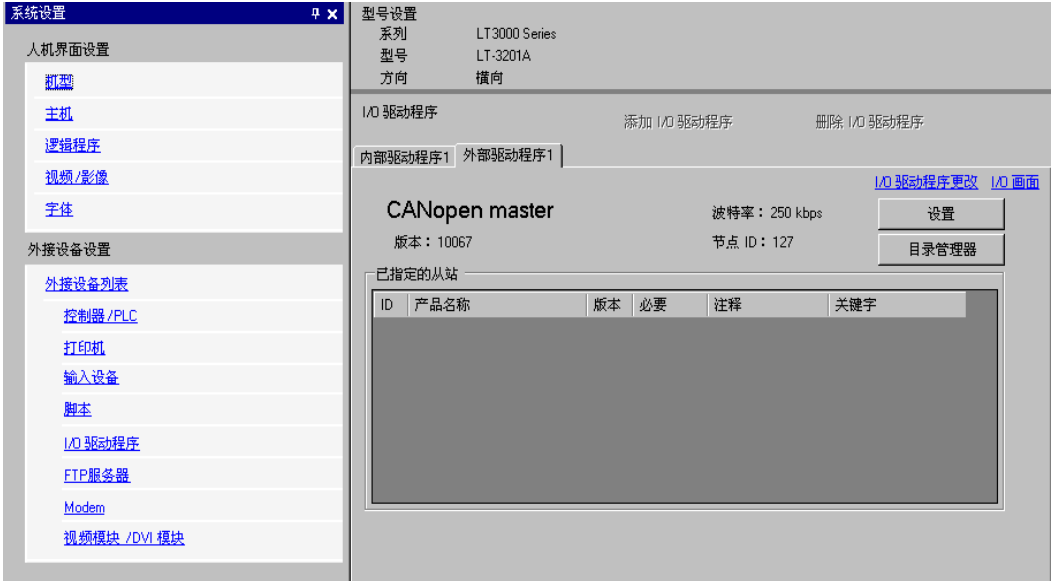

3 点击 [ 设置 ], 将显示如下对话框。

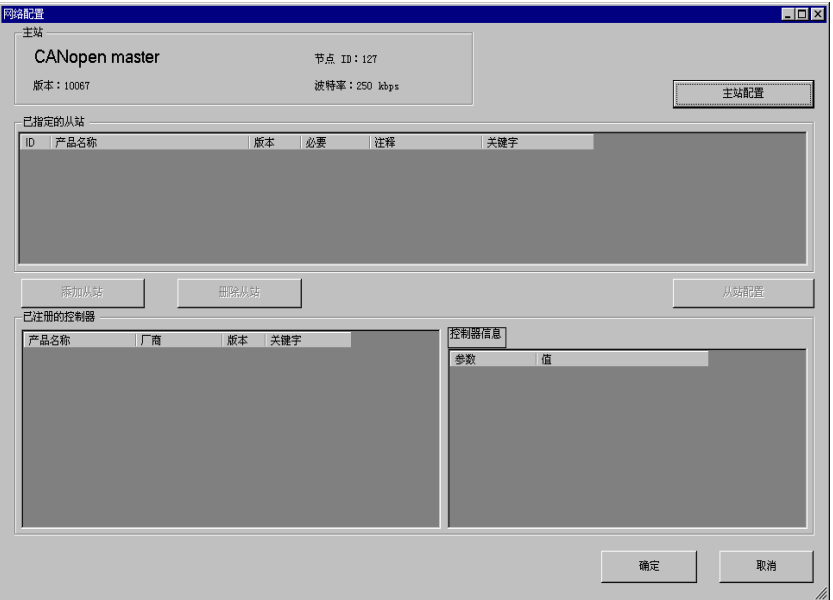

4 点击 [主站配置], 将显示如下对话框。 配置所有 CANopen 网络设置, 如波特率、 全局 同步周期和主站对象设置。点击 [ 确定 ] 使设置生效, 对话框关闭。

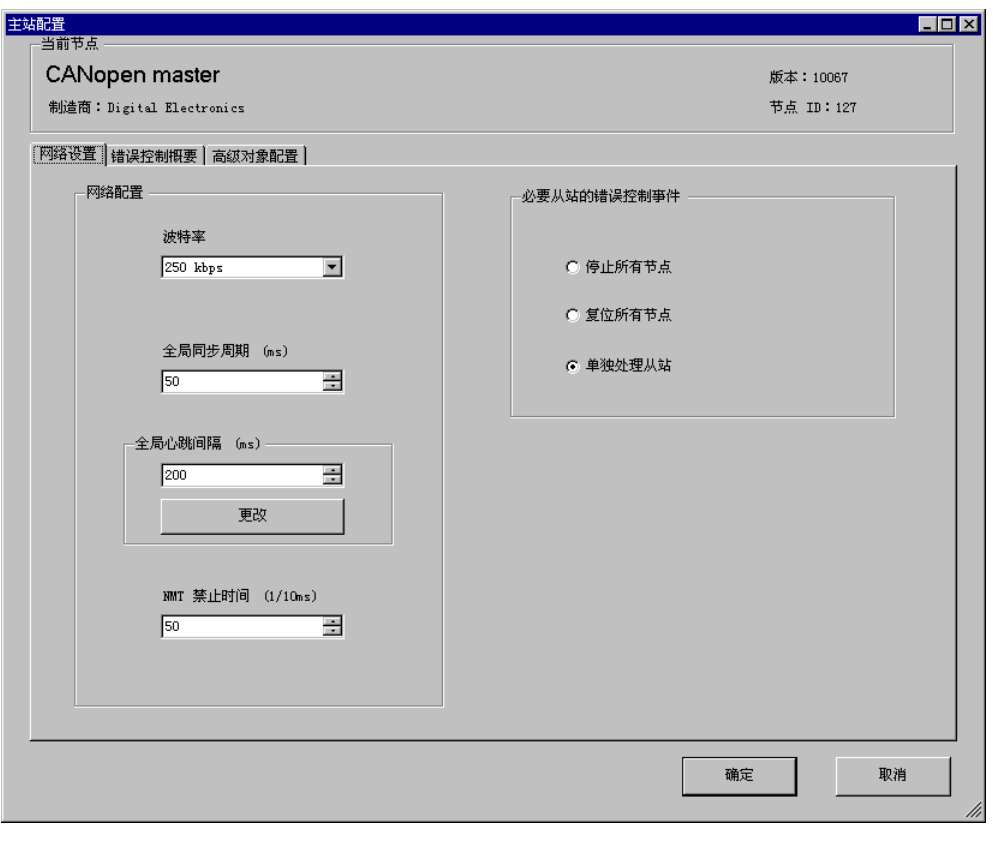

- 
- 注释 → 从站波特率在从站上设置。

5 点击 [ 网络配置 ] 对话框里的 [ 确定 ]。

6 接下来, 在 CANopen 网络中添加从站。点击 [ 目录管理器 ], 将弹出如下对话框。 点击 [ 控制器操作 ] 中的 [ 导入 ], 指定支持 CANopen 从站模块的 EDS 文件。点击 [ 关闭 ]。

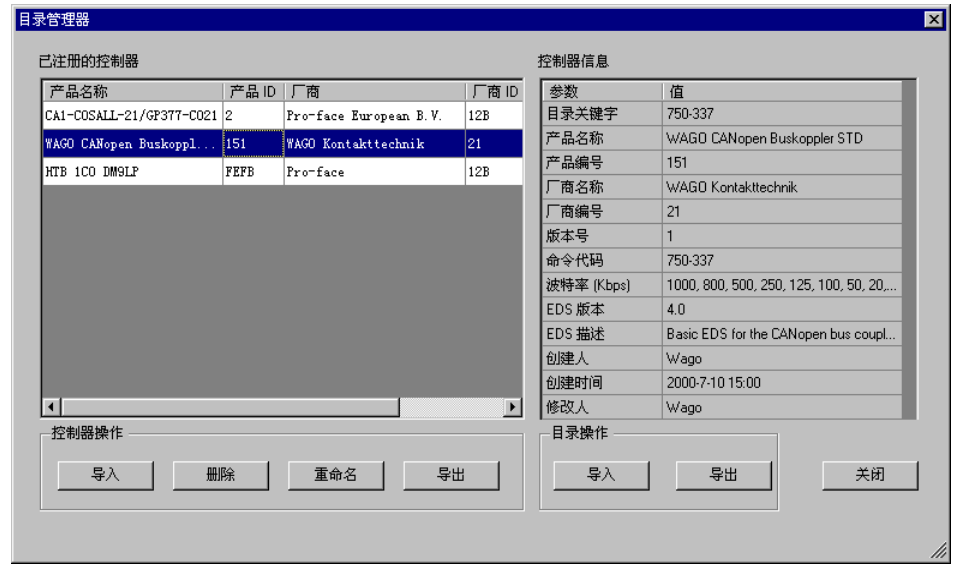

**下面】 ● 在 Pro-face 支持网站 "Otasuke Pro!"上, 列出了我们已确认能够运行的** 机型的 EDS 文件和连接方法。 (http://www.proface.com.cn/otasuke/) • [ 目录操作 ] 中的 [ 导入 / 导出 ] 则用于打开已创建的工程文件或将其传输

到其他 PC。

)"30.7.6 [I/O 驱动程序 ] 设置指南 [" \(p30-162\)](#page-21-0) 

7 点击 [ 设置 ]。

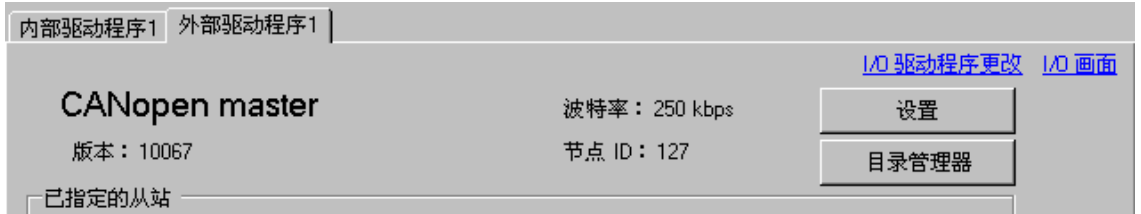

8 在 [ 已注册的控制器 ] 中选择上述 EDS 文件, 然后点击 [ 添加从站 ]。

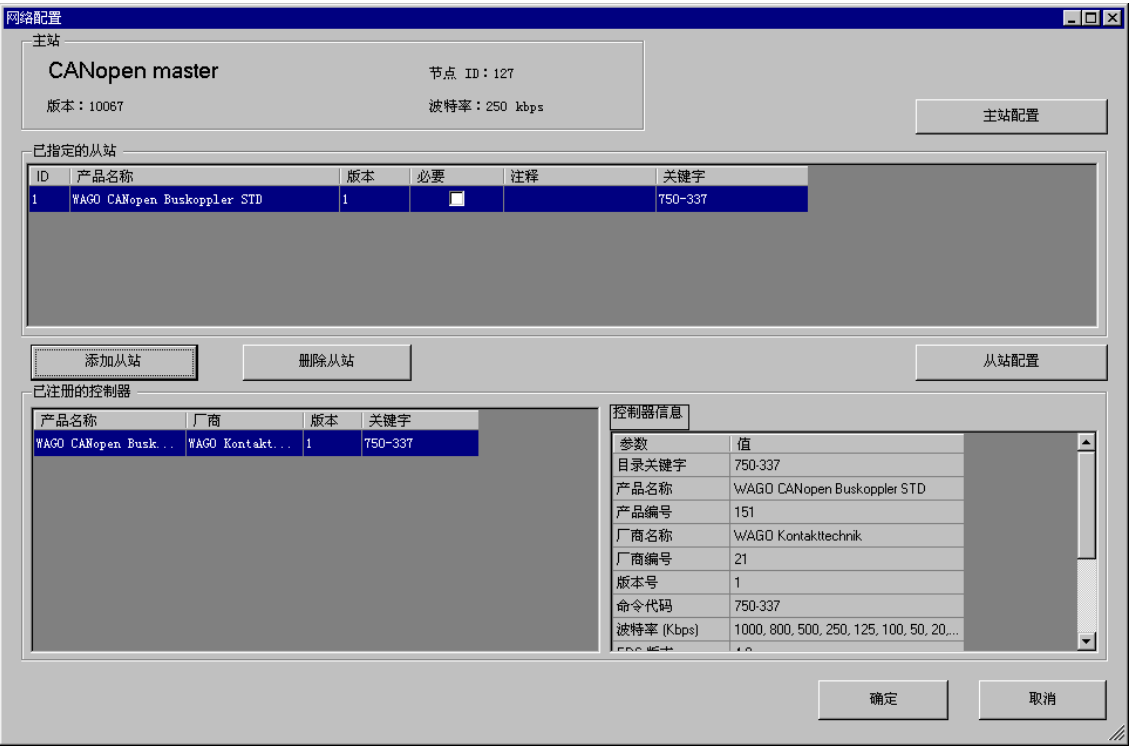

9 选中添加的从站模块,点击 [ 从站配置 ],将显示如下对话框。根据您想使用的功能, 配置通讯参数设置,并设置要使用的对象的操作和数值。点击 [ 确定 ] 启用设置, 对 话框关闭。

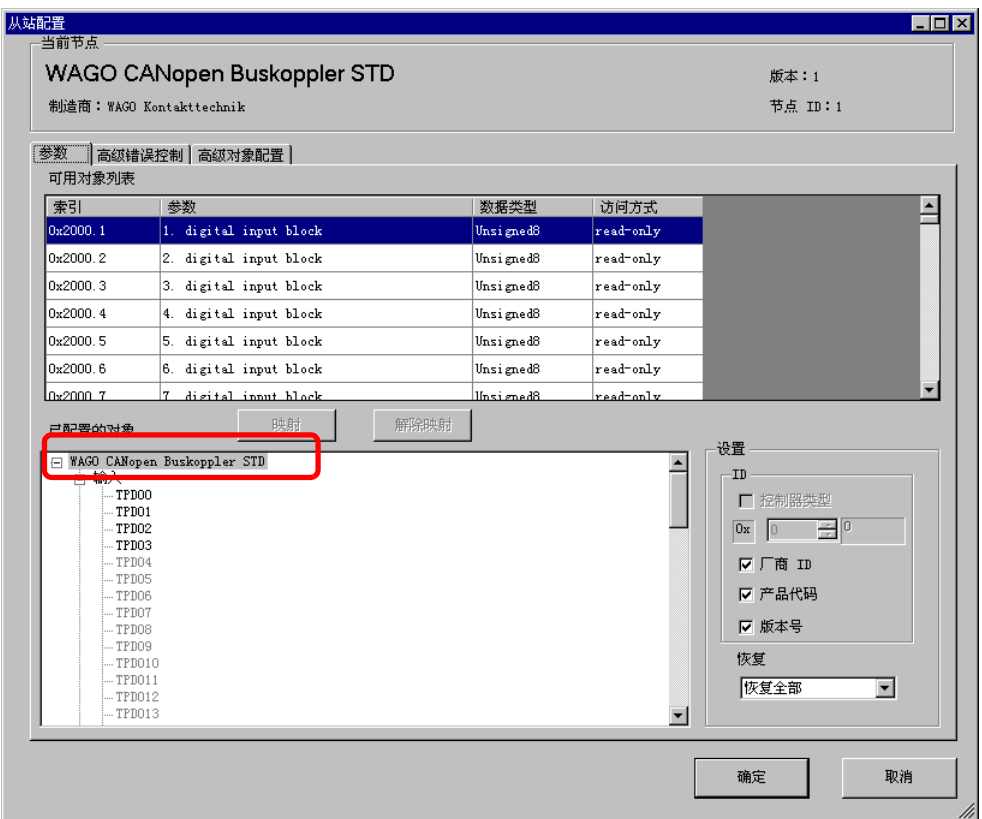

10 点击[I/O驱动程序]设置画面中的[I/O画面]或者从工作区的[画面列表]窗口中选择[I/O画 面 ],为每个映射的对象分配变量。有关分配变量的方法,请参阅如下内容。 <sup>第1</sup> "30.7.3 分配 I/O" (p30-147)

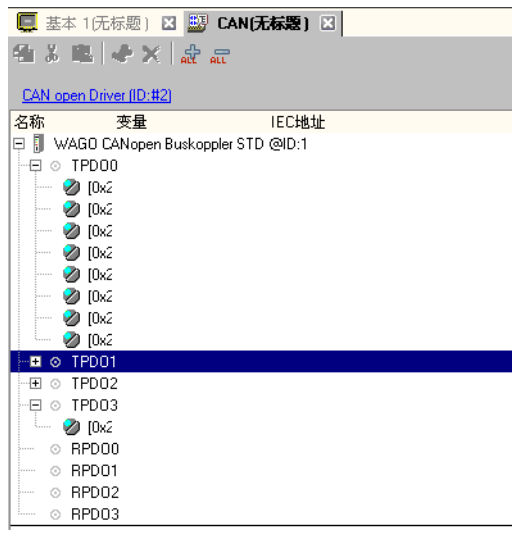

11 创建逻辑画面和基础画面来访问已分配的变量,并将它们传输到 GP。

# <span id="page-6-0"></span>**30.7.3** 分配 **I/O**

在 [I/O 驱动程序 ] 中设置的对象会以端子 (I/O 端子 ) 的形式出现在 I/O 画面中。为端 子分配变量后,即可以实现 I/O 控制。

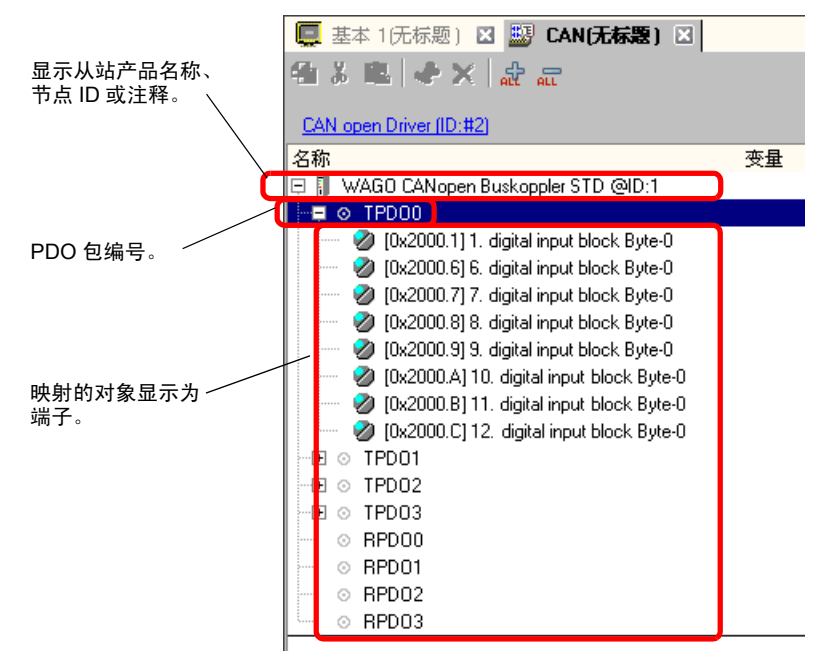

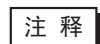

注 释 | → 在映射 TPDO4 或以上和 RPDO4 或以上时,最多可设置 64 个从站。

# <span id="page-7-0"></span>■ I/O 画面显示

由于在 [I/O 驱动程序 ] 设置的 [ 从站配置 ] 中指定的各个对象类型不同 ( 例如 Bit, Byte, Word, Dword), I/O 画面上的端子显示也有所差异。 示例 1: 将 Unsigned16 对象 [1. 2byte input (BITx16)] 设置为 [Bit] 显示。 I/O 驱动程序设置 I/O 画面

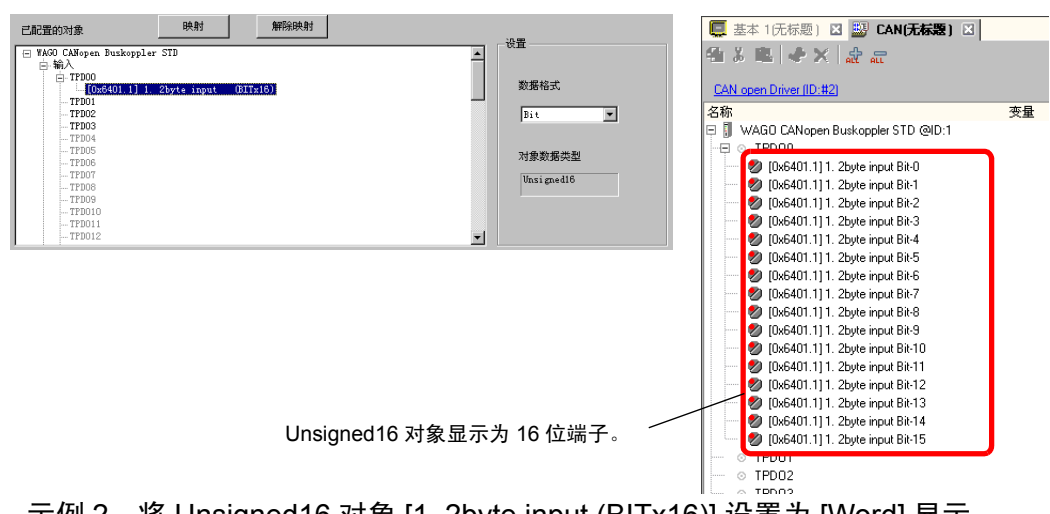

示例 2: 将 Unsigned16 对象 [1. 2byte input (BITx16)] 设置为 [Word] 显示。 I/O 驱动程序设置 I/O 画面

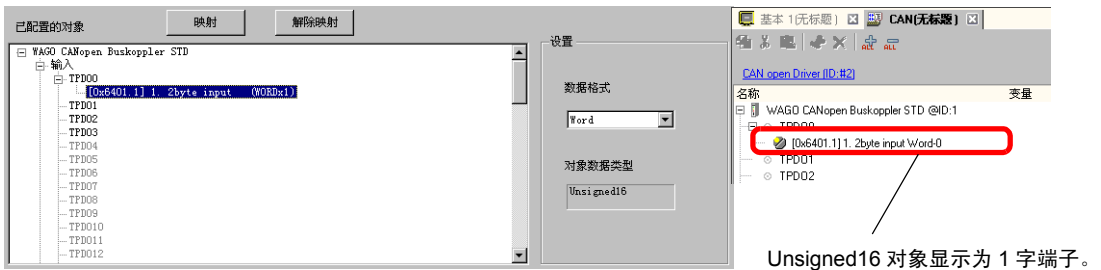

示例 3: 将 Unsigned16 对象 [1. 2byte input (BITx16] 设置为 [Byte] 显示。

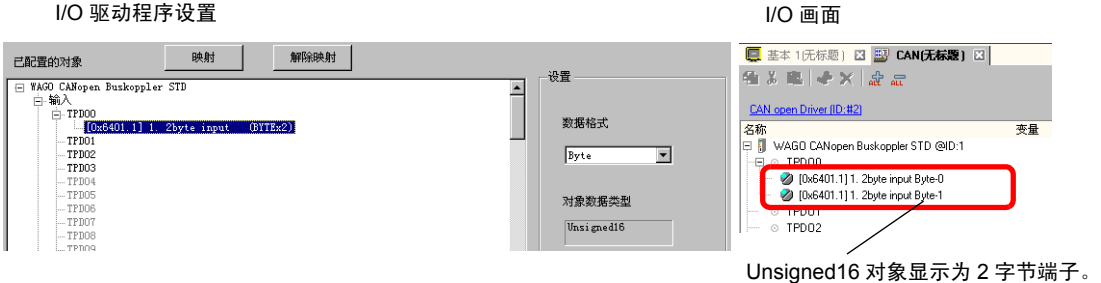

⊼䞞 • 在 [1. 2byte input (BITx16)] 中,Unsigned16 位数据的低字节被分配给 "[Byte-0] 端子,高字节被分配给 [Byte-1] 端子。已分配变量的其余位 不能使用。

### ■映射变量

为对象的各端子映射变量。如需输入变量,请双击对应端子的 [ 变量 ] 栏。

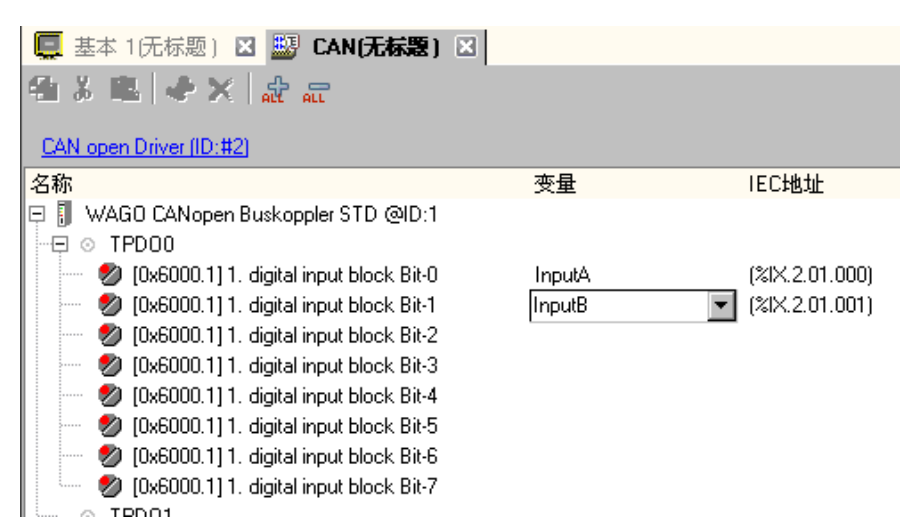

输入变量后将自动显示 [IEC 地址 ]。

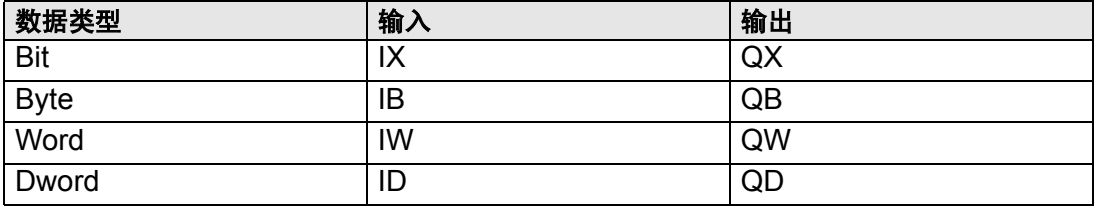

# **30.7.4** 使用 **I/O** 驱动程序指令

在逻辑画面上使用 I/O 驱动程序指令,可以在程序运行过程中更改及检查对象的设置 值。

#### ◆ SDOR

从指定节点的对象字典中读取数据。 双击插入的指令,将显示如下对话框。

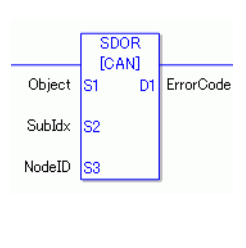

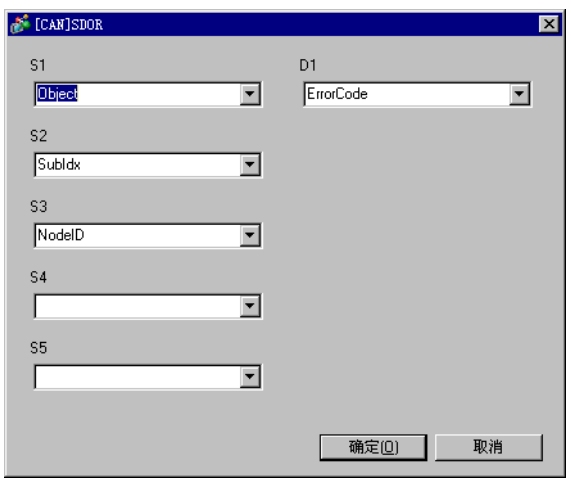

 $\overline{\Xi_\mathbb{R}^*}$  • 请勿同时运行两个或多个 SDO 指令 (SDOR, SDOW)。一次只能运行 一个 SDO 指令。

> • 如果网络状态不是 READY( 如 RESET 状态 ), SDOR 或 SDOW 指令 将不能执行,此时会显示错误代码 146。

操作数设置

S1:指定对象的索引。

S2:指定对象的子索引。

S3:指定节点 ID。

S4:指定 SDO 访问的长度 ( 字节数 )。

S5:指定读取的数据和终止代码的保存位置。 如果为低 16 位指定系统变量 #L\_IOMasterDrv[0] 至 [255] 中的一个数组元素, 则它即是向变量中写入指定字节数 ( 参数 S4) 的起始地址。

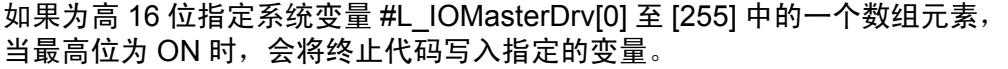

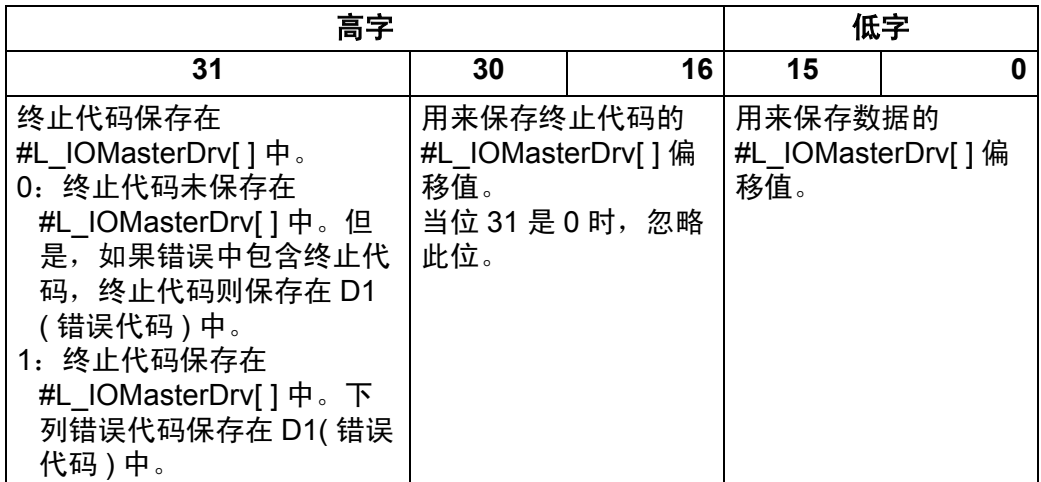

D1:指定当指令未按预期执行时保存错误代码的变量。

错误代码

- 0: 正常
- 1: 操作数数量错误
- 111:操作数 S4 或 S5 设置值错误
- 120: SDO 通讯错误或操作数 S1、 S2 或 S3 设置值错误
- 123:超时错误
- 140: SDO 协议错误
- 141:SDO 发送溢出
- 142: SDO 主站设置错误
- 143: SDO 访问错误
- 144:SDO 接收超时
- 145: SDO 操作数错误
- 146: SDO 主站状态错误
- 147: SDO 主站状态停止
- 148:SDO 终止错误

示例: S4=20, S5=3

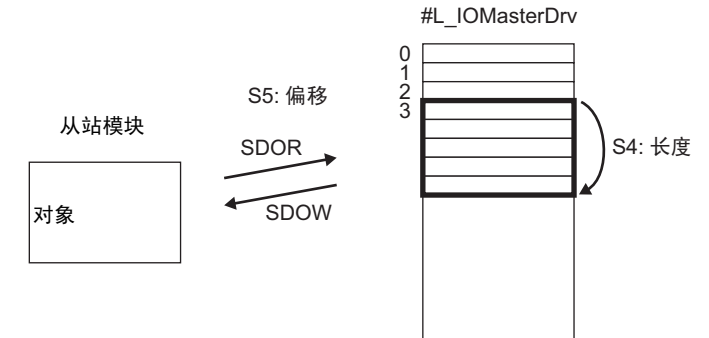

终止代码 0503 0000h:切换位未改变。 0504 0000h:SDO 协议超时。 0504 0001h:客户端 / 服务器命令无效或未定义。 0504 0002h:块大小无效 ( 块模式 )。 0504 0003h:序号无效 ( 块模式 )。 0504 0004h:CRC 错误 ( 块模式 )。 0504 0005h:内存不足。 0601 0000h:访问不支持的对象。 0601 0001h:试图读取只写对象。 0601 0002h:试图写入只读对象。 0602 0000h:对象不在对象字典中。 0604 0041h:不能映射 PDO 对象。 0604 0042h:要映射的对象的数量和长度超过 PDO 长度。 0604 0043h:通用参数不兼容。 0604 0047h:一般性的设备内部不兼容。 0606 0000h:因硬件错误导致访问失败。 0607 0010h:数据类型不匹配。服务参数的长度不匹配。 0607 0012h:数据类型不匹配。服务参数过长。 0607 0013h:数据类型不匹配。服务参数过短。 0609 0011h:子索引不存在。 0609 0030h:参数值超出范围 ( 对于写入 )。 0609 0031h:写入的参数值太大。 0609 0032h:写入的参数值太小。 0609 0036h:最大值小于最小值。 060A 0023h:资源不能使用。 0800 0000h:常规错误 0800 0020h:应用程序不能传输或保存数据。 0800 0021h:由于本地控制的缘故,应用程序不能传输或保存数据。 0800 0022h:在当前设备状态下,应用程序不能传输或保存数据。 0800 0023h:动态创建对象字典失败,或对象字典不存在。 0800 0024h:没有有效数据。

# **◆ SDOW**

将数据写入指定节点的对象字典中。 双击插入的指令,将显示如下对话框。

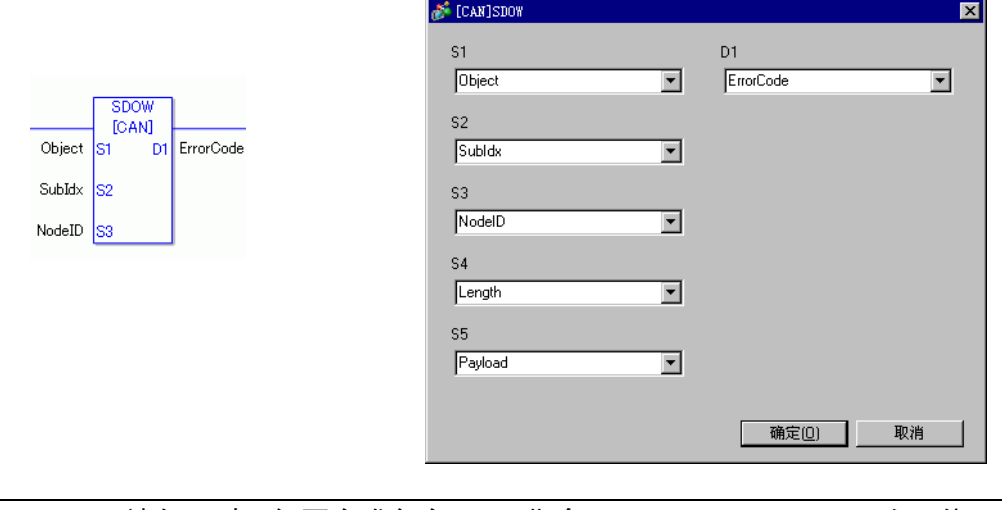

 $\overline{a\pm n}$  • 请勿同时运行两个或多个 SDO 指令 (SDOR, SDOW)。一次只能运行 一个 SDO 指令。 • 如果网络状态不是 READY( 如 RESET 状态 ), SDOR 或 SDOW 指令 将不能执行,此时会显示错误代码 146。

操作数设置

- S1:指定对象的索引。
- S2:指定对象的子索引。
- S3:指定节点 ID。
- S4:指定 SDO 访问的长度 ( 字节数 )。
- S5:指定要写入的数据和终止代码的保存位置。 如果为低 16 位指定系统变量 #L\_IOMasterDrv[0] 至 [255] 中的一个数组元素, 则它即是向指定的对象写入指定字节数 ( 参数 S4) 数据的起始地址。 如果为高 16 位指定系统变量 #L\_IOMasterDrv[0] 至 [255] 中的一个数组元素, 当最高位为 ON 时,会将终止代码写入指定的变量。
- 注 释 | 有关终止代码的详细信息, 请参阅 "SDOR 命令"一节。
- D1:指定当指令未按预期执行时保存错误代码的变量。

错误代码

0: 正常 1: 操作数数量错误 111:操作数 S4 或 S5 设置值错误 120:SDO 通讯错误或操作数 S1、 S2 或 S3 设置值错误 123:超时错误 140: SDO 协议错误 141:SDO 发送溢出 142:SDO 主站设置错误 143: SDO 访问错误 144:SDO 接收超时 145: SDO 操作数错误 146: SDO 主站状态错误 147: SDO 主站状态停止 148:SDO 终止错误

### ◆ DGMT

读取主站状态。

双击插入的指令,将显示如下对话框。

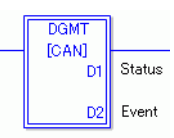

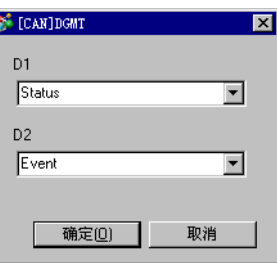

操作数设置

D1:指定保存状态的变量。

D2:指定保存事件信息的变量。

• 状态

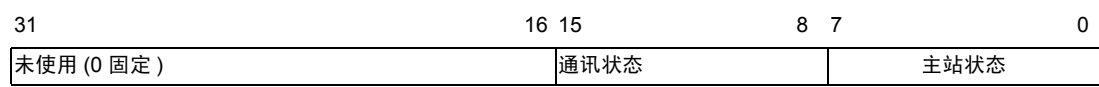

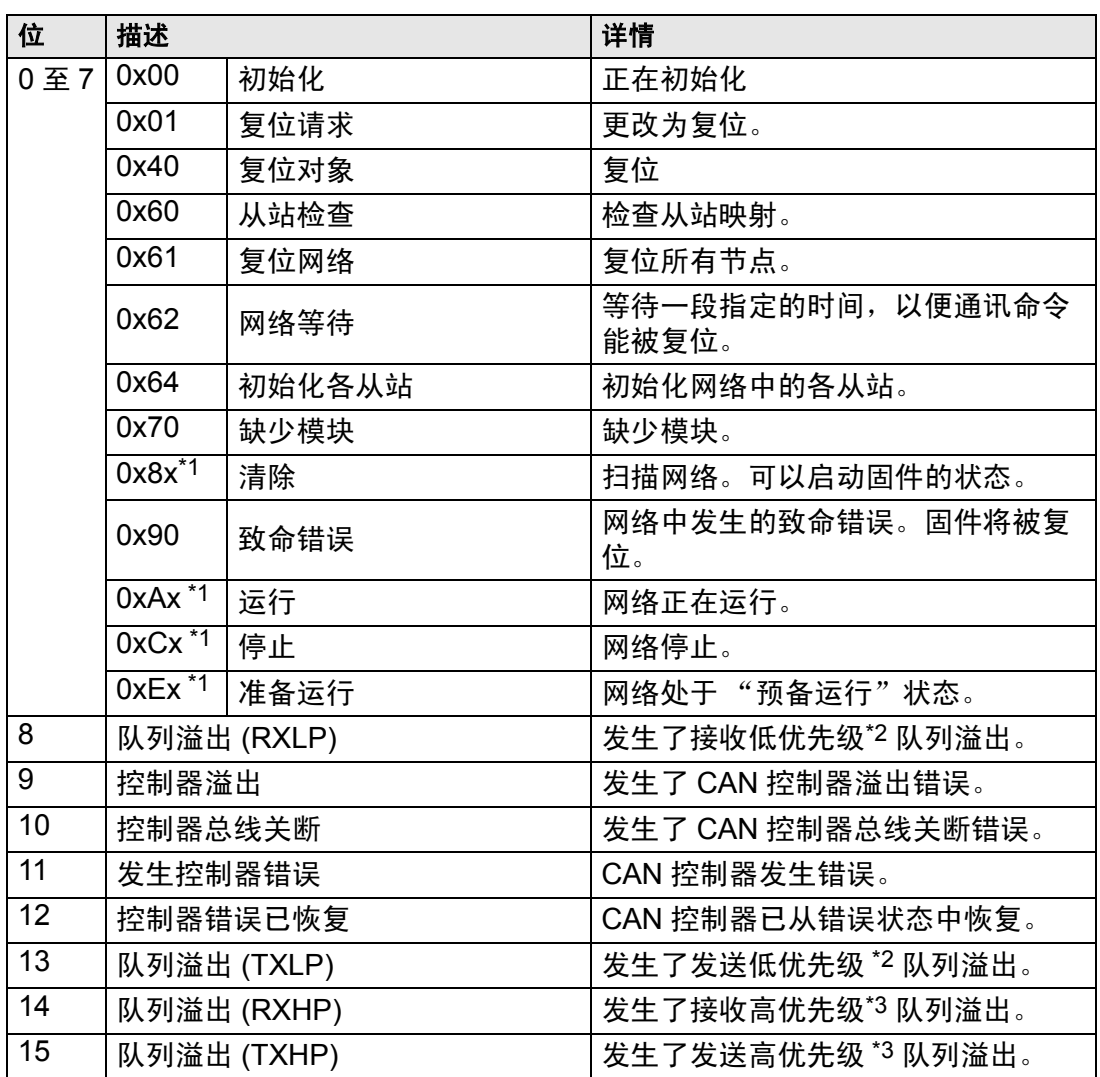

- <span id="page-15-0"></span>\*1 低 4 位的错误状态显示如下。
	- 位 0:可选从站或未设置从站的错误位
		- :无错误
		- :1 个或多个可选从站或未设置从站存在错误。
	- 位 1:必要从站错误位
		- :无错误
		- :1 个或多个必要从站存在错误
	- 位 2:通用操作位
		- :没有活动从站
		- :至少有一个活动从站。
	- 位 3:CANopen 主站模块的操作位
		- :未激活
		- :活动
- <span id="page-15-1"></span>\*2 低优先级的队列用于心跳、节点保护和 SDO 传输。

<span id="page-15-2"></span>\*3 高优先级队列用于 TPDO、 NMT 命令、 SYNC 和 EMCY 的消息。

#### • 事件

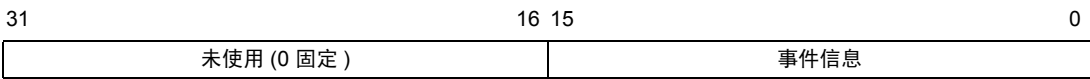

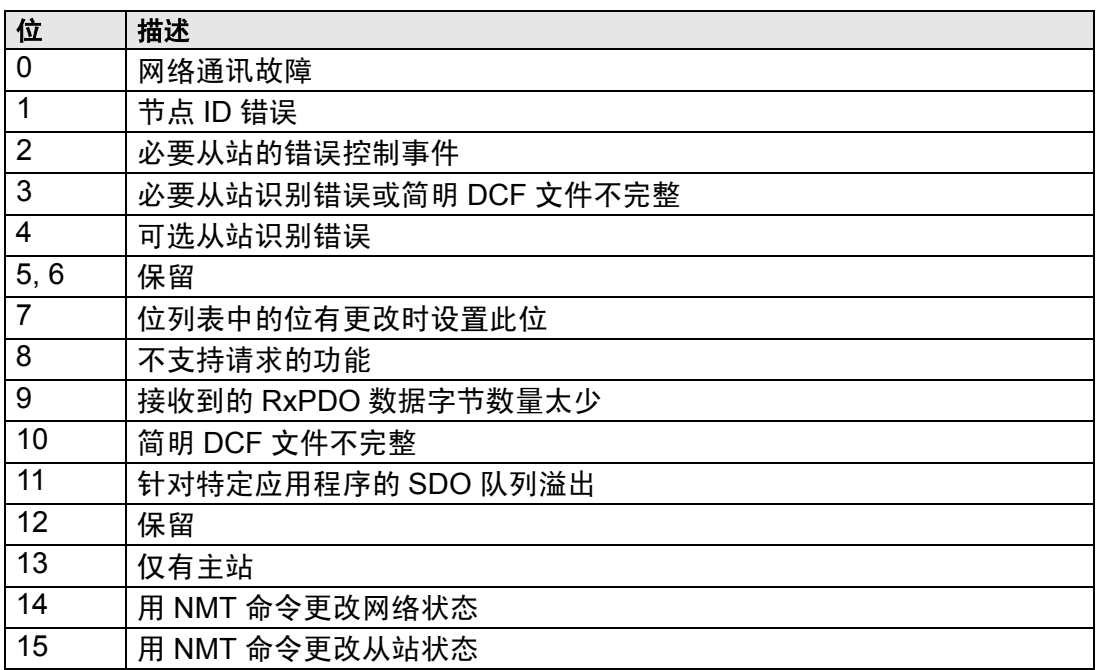

# ◆ DGSL

读取从站状态。

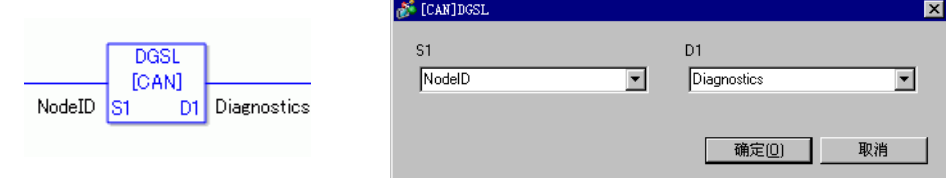

操作数设置

S1:指定节点 ID。

D1:指定保存从站信息的变量。

• 从站信息

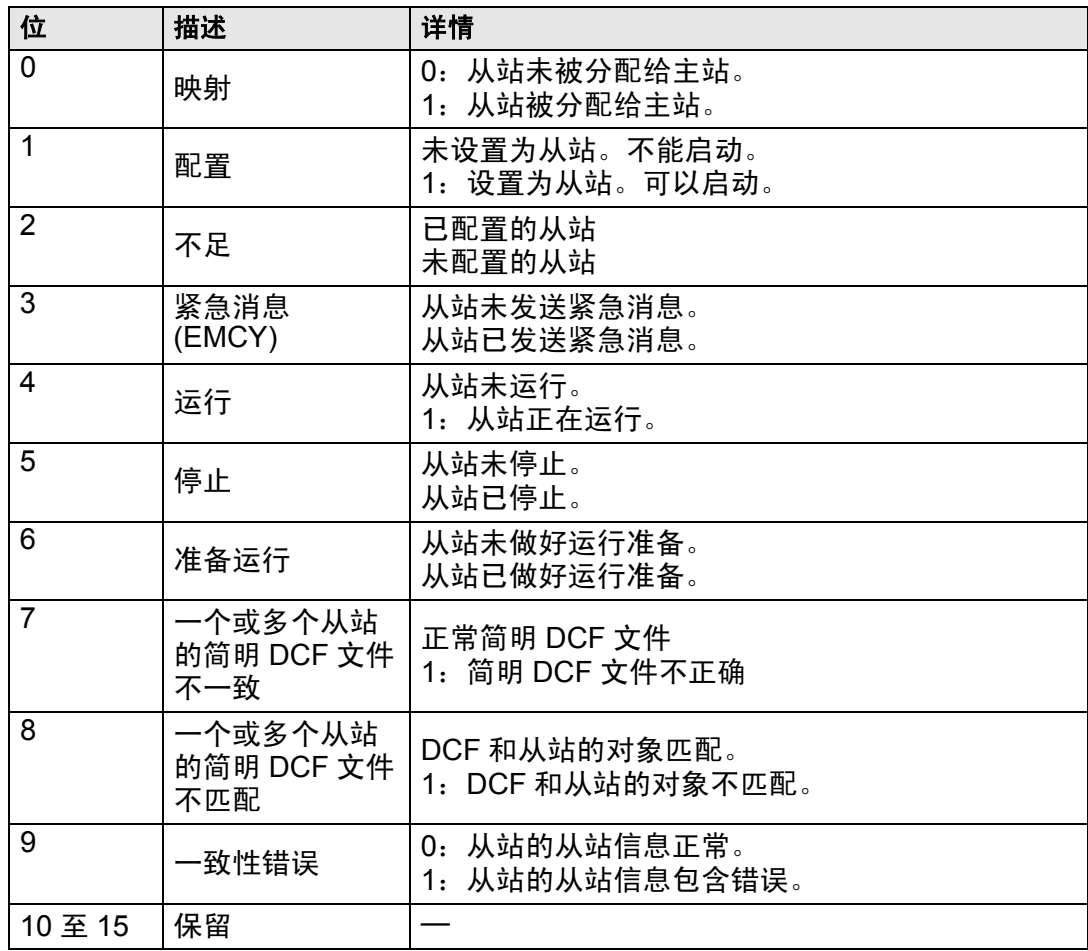

# 设置方法

1 打开逻辑画面 (MAIN 或 SUB), 右击行并选择 [插入逻辑指令 (I)]。点击 @ 图标, 选择 [9.I/O 驱动程序指令 ], 指向 [CAN] 并点击 [DGSL] ( 读取从站状态的指令 )

2 将变量映射到操作数。双击插入的指令。 将弹出如下对话框。映射变量,然后点击 [ 确定 ]。

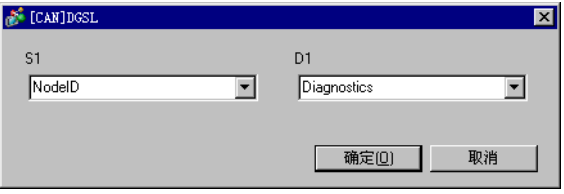

# **30.7.5** 从站上的 **PDO** 映射及对象设置方法

下面将介绍从站上的 PDO 映射及对象设置的方法。

GP-Pro EX 里的设置

- 1 在系统窗口 [I/O 驱动程序 ] 设置中点击 [ 设置 ],在网络中添加一个从站模块。 ) "30.7.2 设置步骤 [" \(p30-142\)](#page-1-0)
- 2 选中添加的从站模块,点击 [ 从站配置 ], 将显示如下对话框。在 [ 参数 ] 选项卡中, 展 开 [ 已配置对象 ] 目录树, 打开 [TPDO0]。

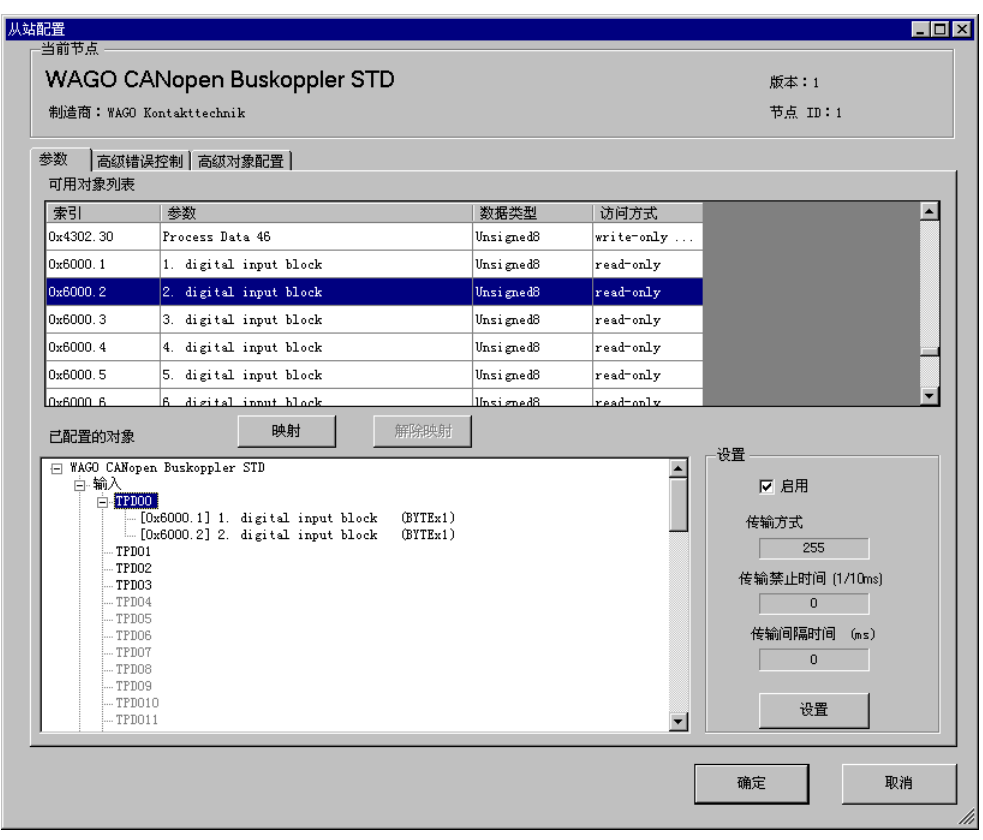

3 检查是否已分配 [0x6000.1] 和 [0x6000.2]。

4 如需更改TPDO里对象的数据类型,请选择该对象,然后在[设置]里选择 [数据格式]。 ( 例如:Bit)

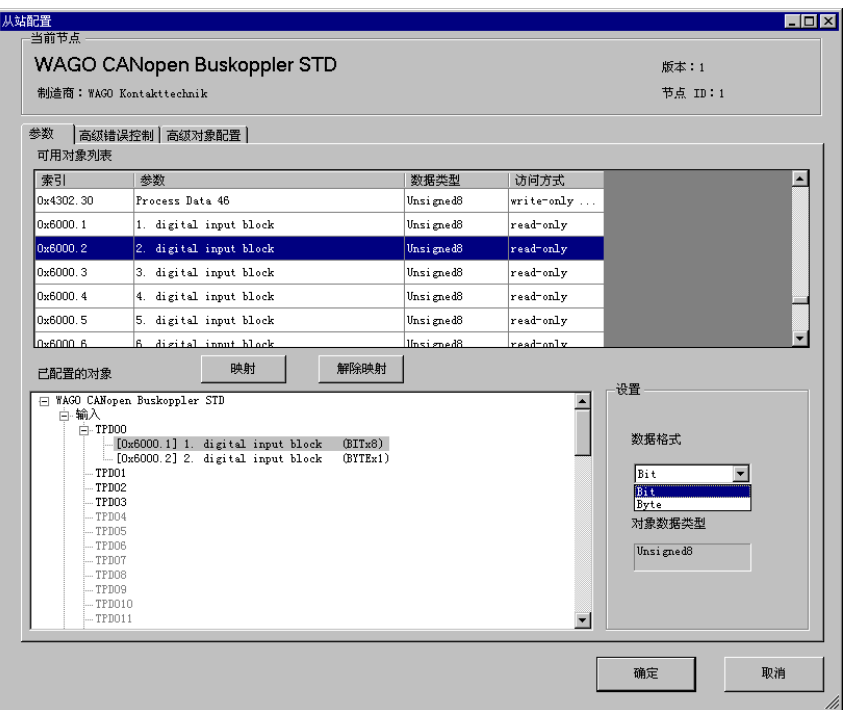

- 5 同样,打开 RPDO0 检查是否已分配 [0x6200.1] 和 [0x6200.2]。 如需更改 RPDO 里对象的数据类型,请选择该对象,然后在 [ 设置 ] 里选择 [ 数据格
	- 式 ]。 (例如: Bit)

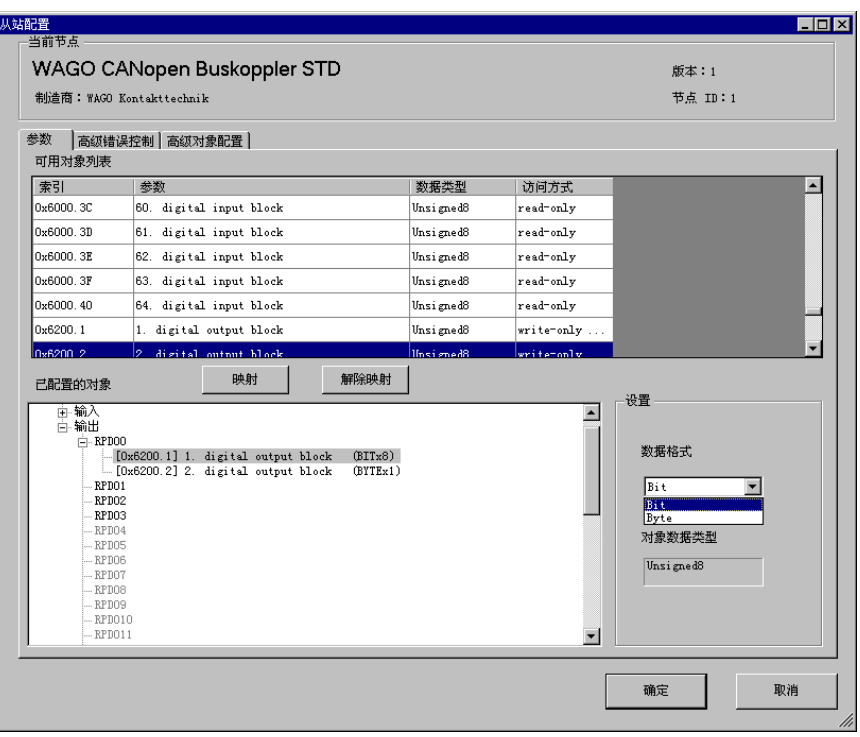

**下面】 • 与从 CANopen 从站至 GP (CANopen 主站 )输入数据相关的对象被映** 射到 TPDO 上, 与从 GP (CANopen 主站 ) 至 CANopen 从站输出数据 相关的对象都被映射到 RPDO 上。

6 打开 [ 高级对象配置 ] 选项卡, 配置对象的详细设置。

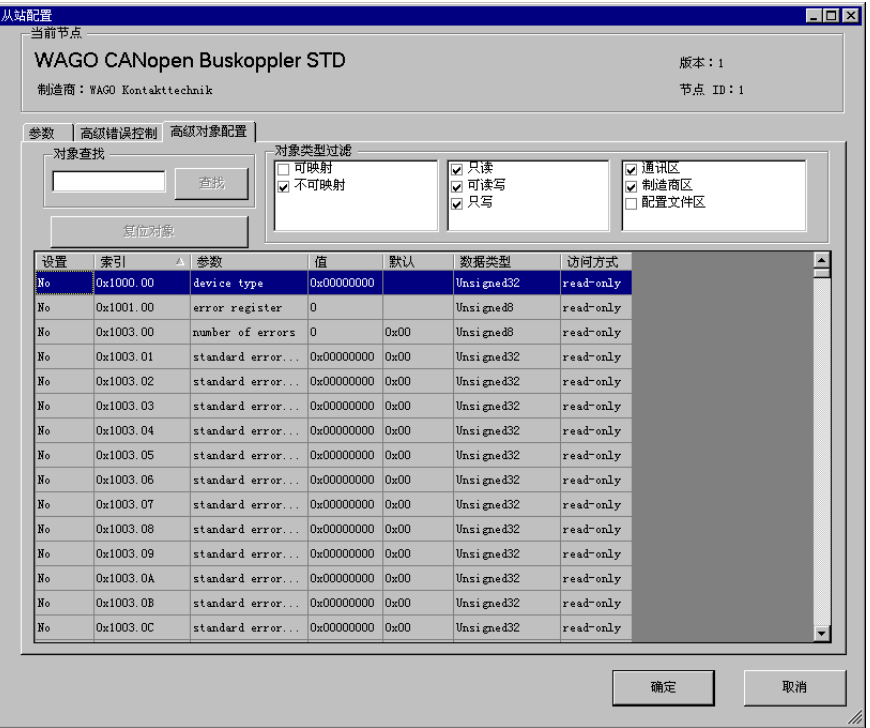

- 7 点击[I/O驱动程序]设置画面中的[I/O画面]或者从工作区的[画面列表]窗口中选择[I/O画 面 ],为每个映射的对象分配变量。有关分配变量的方法,请参阅如下内容。 <sup>第</sup> "30.7.3 分配 I/O" (p30-147)
- 8 创建逻辑画面和基础画面来访问已分配的变量,并将它们传输到 GP。

注释 → 要检查设置值, 请使用 SDOR 指令。

# <span id="page-21-0"></span>**30.7.6 [I/O** 驱动程序 **]** 设置指南

若在型号设置中选择了 AGP-\*\*\*\*\*-CA1M/LT 机型,请点击系统设置里的 [I/O 驱动程 序 ] 显示以下画面。

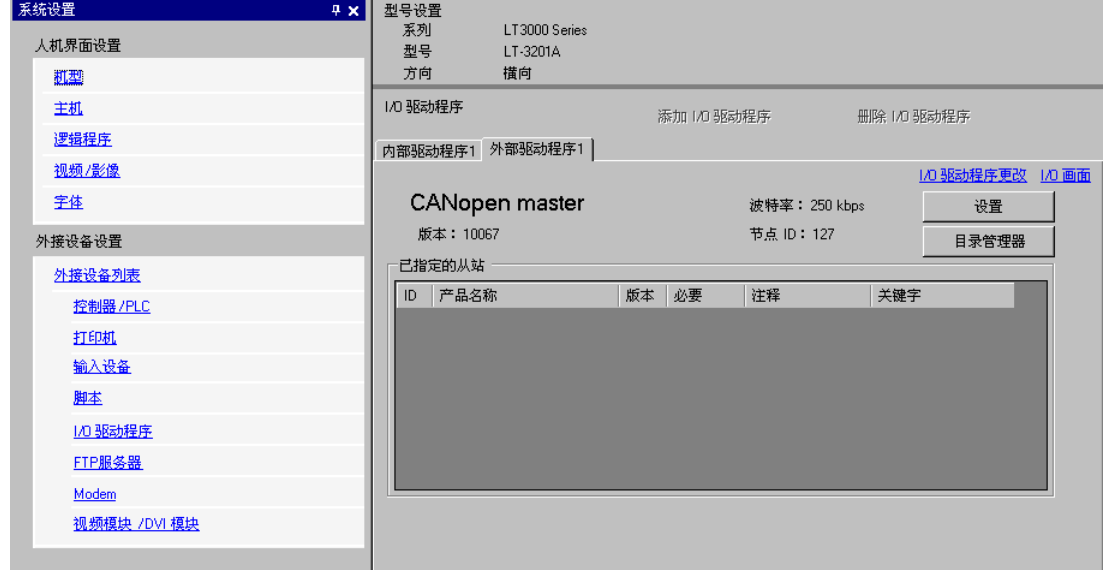

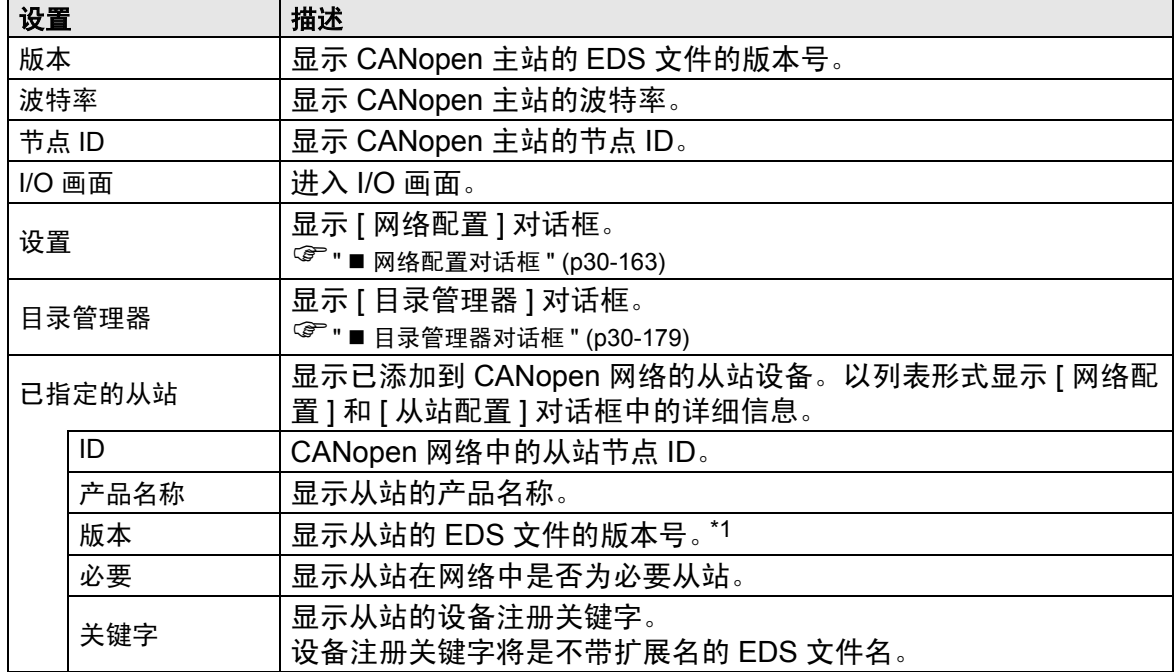

\*1 EDS 文件是 ASCII 格式的文本文件,描述的是设备的各项规格 ( 例如有用的功 能和对象 )。必须要有 EDS 文件才能在网络中注册和设置设备。

<span id="page-22-0"></span>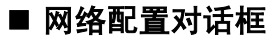

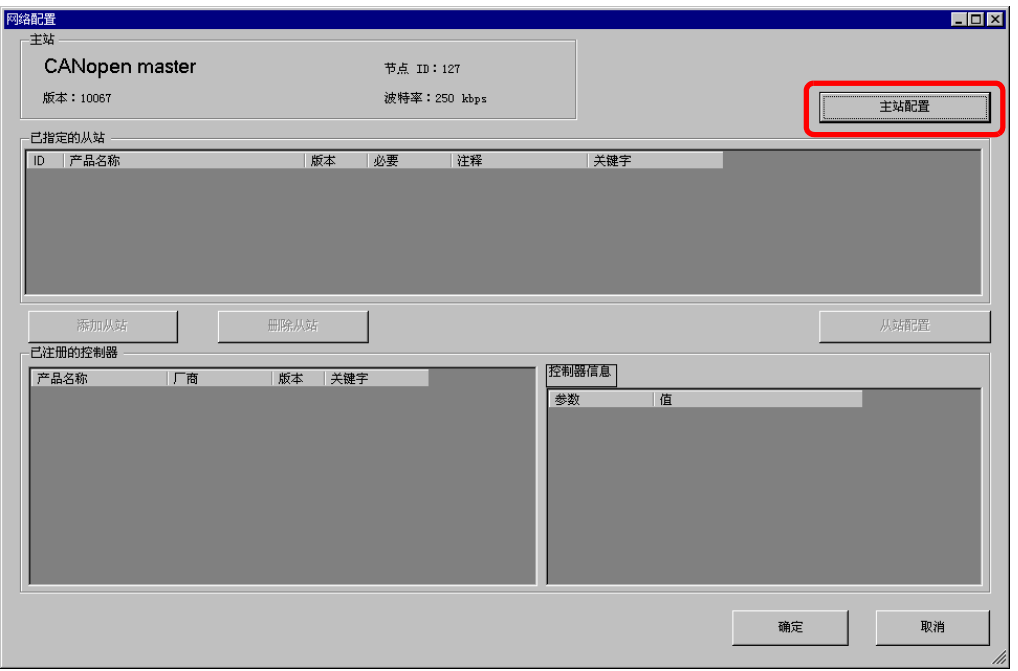

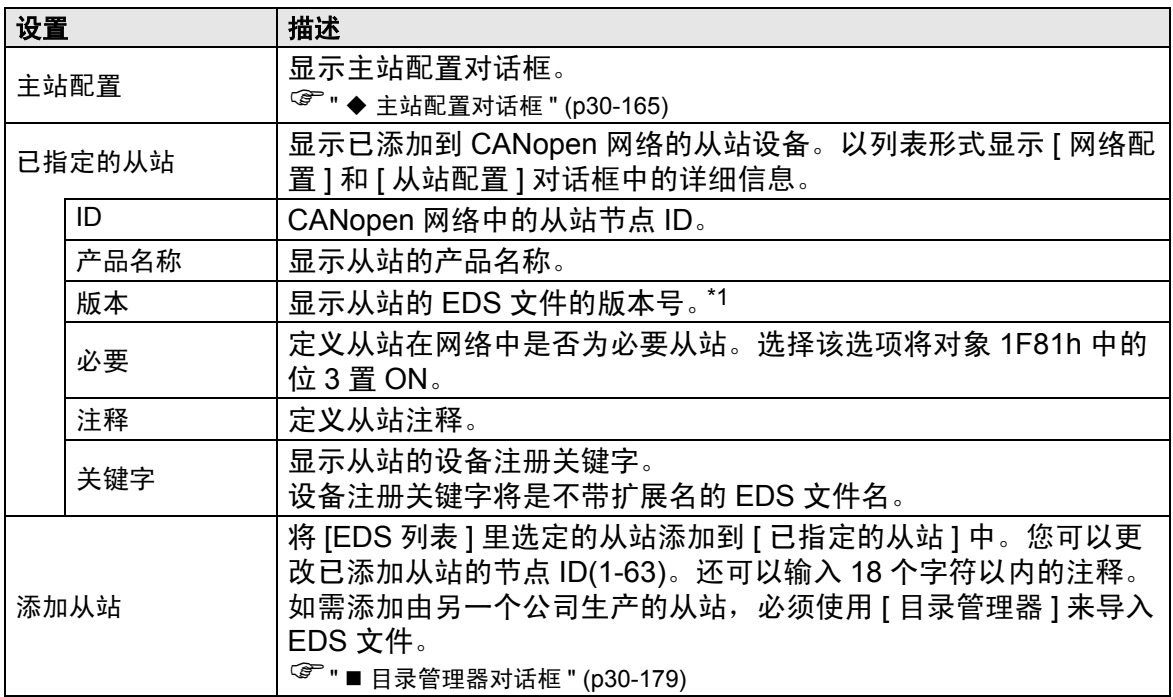

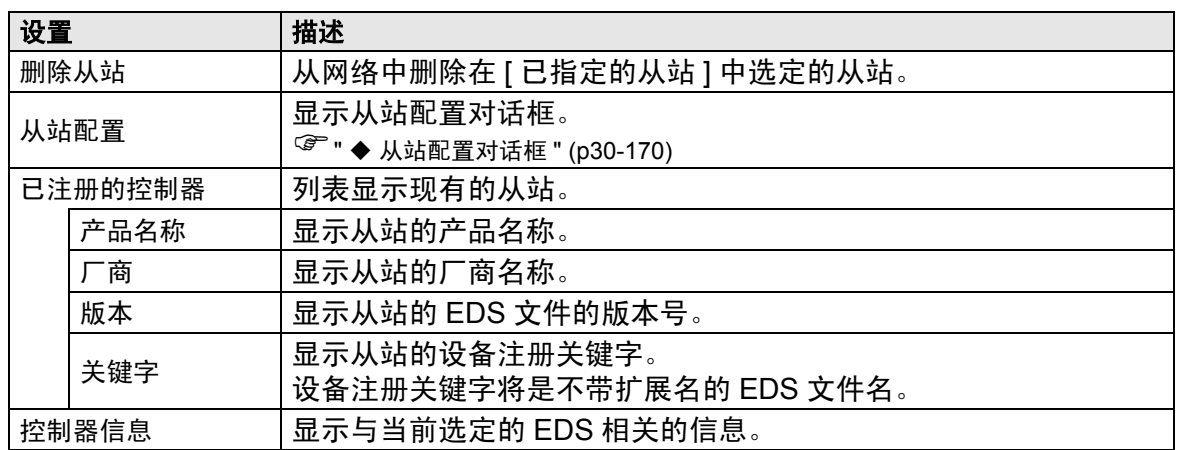

\*1 EDS 文件是 ASCII 格式的文本文件,描述的是设备的各项规格 ( 例如有用的功 能和对象 )。必须要有 EDS 文件才能在网络中注册和设置设备。

# <span id="page-24-0"></span>主站配置对话框

• 主站配置

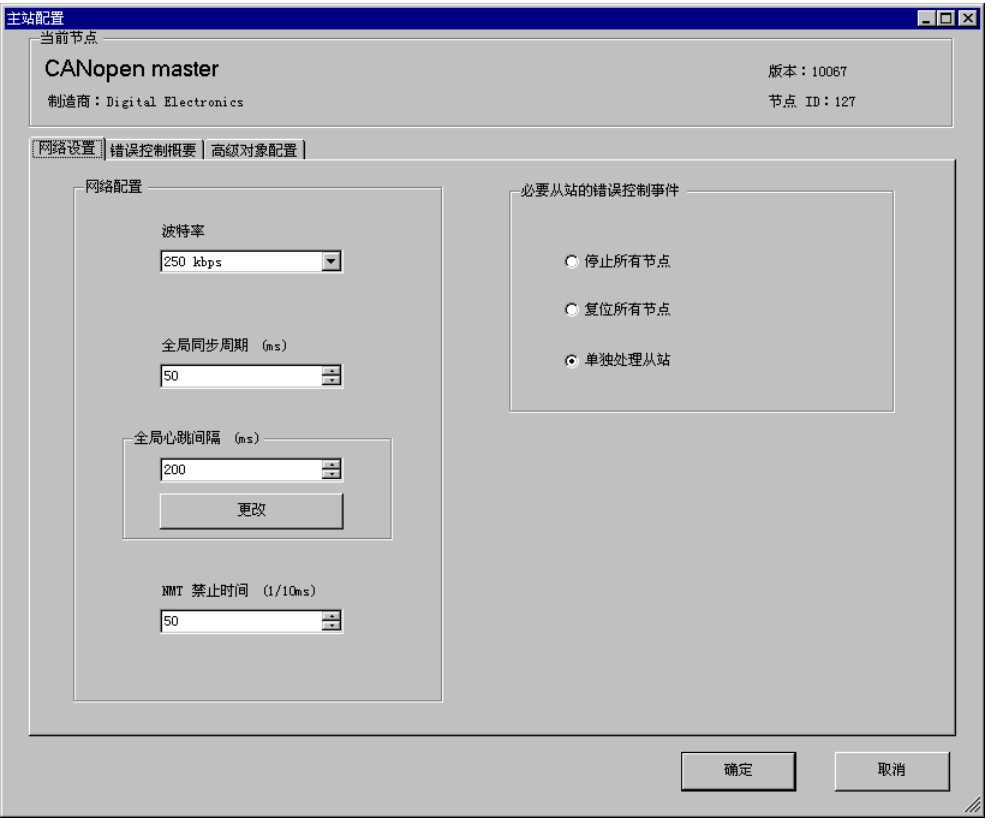

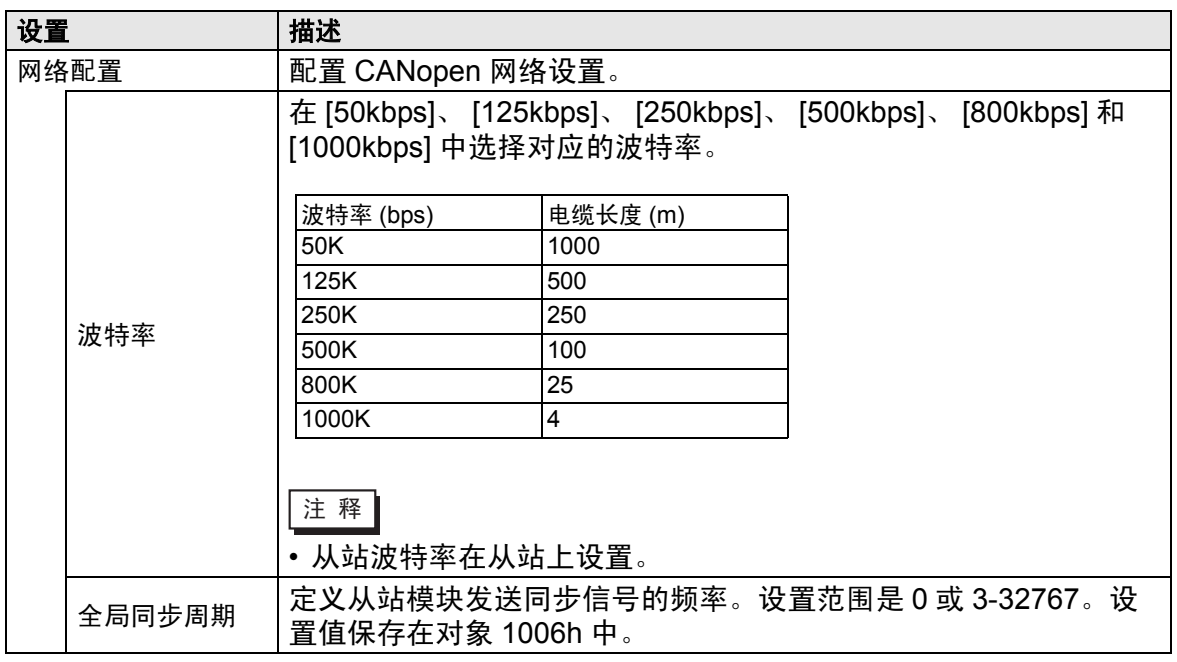

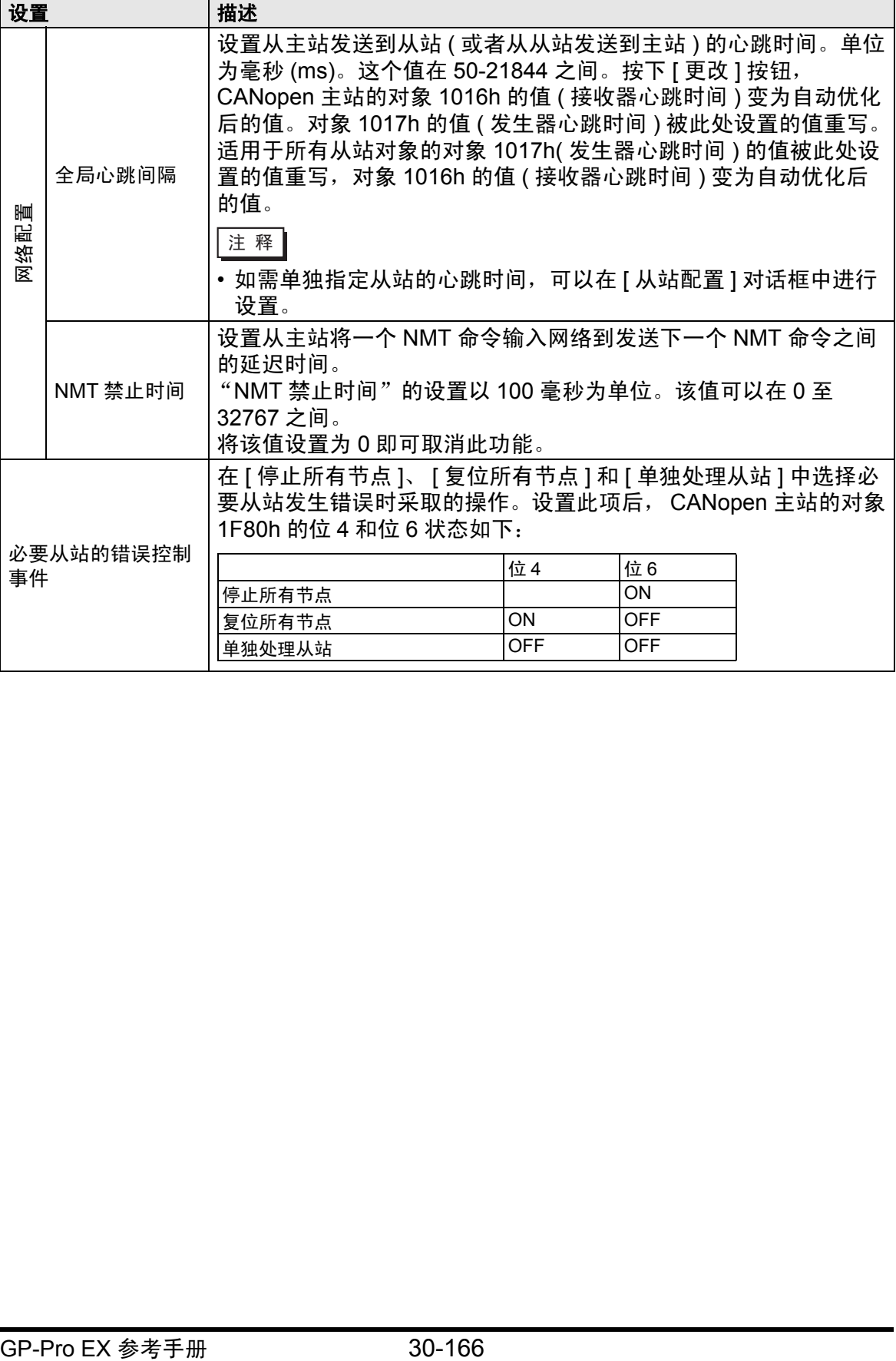

• 错误控制概要

显示每个从站的状态。不允许进行任何设置。

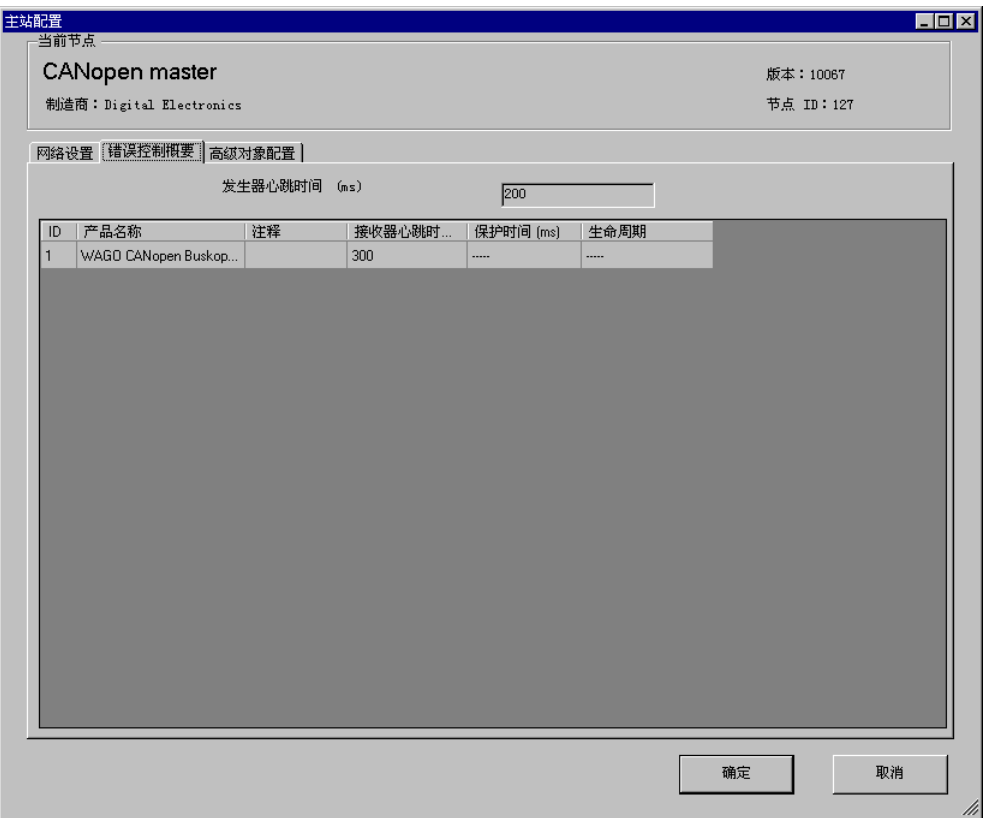

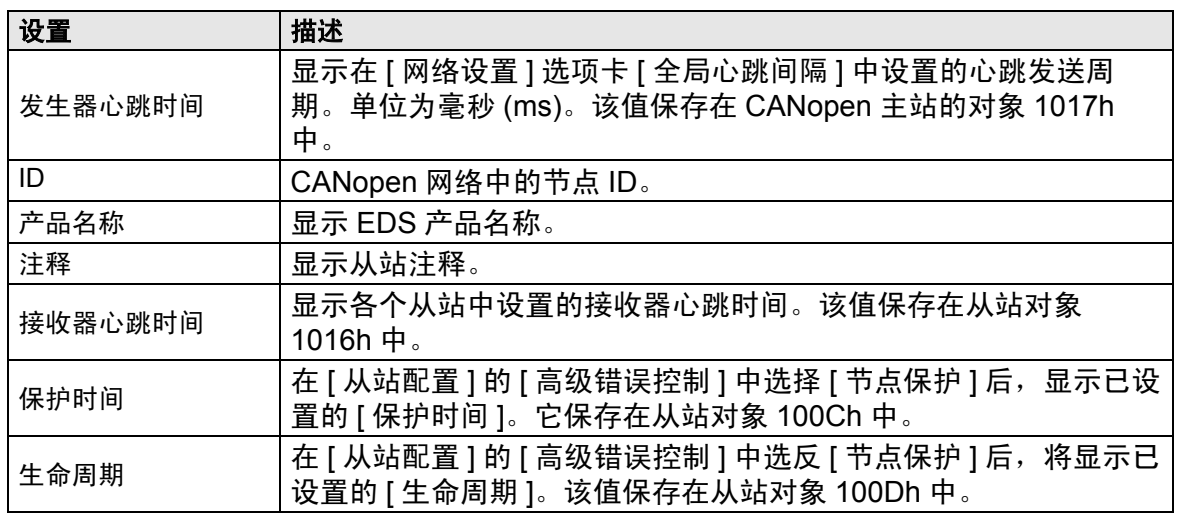

<span id="page-27-0"></span>• 高级对象配置

您可以更改可读写对象和只读对象的值。可以更改的值是非灰色的可写对象。此处设 置的值在启动期间被写入对象。

注释 → 使用高级对象配置需要掌握足够的 CANopen 知识。

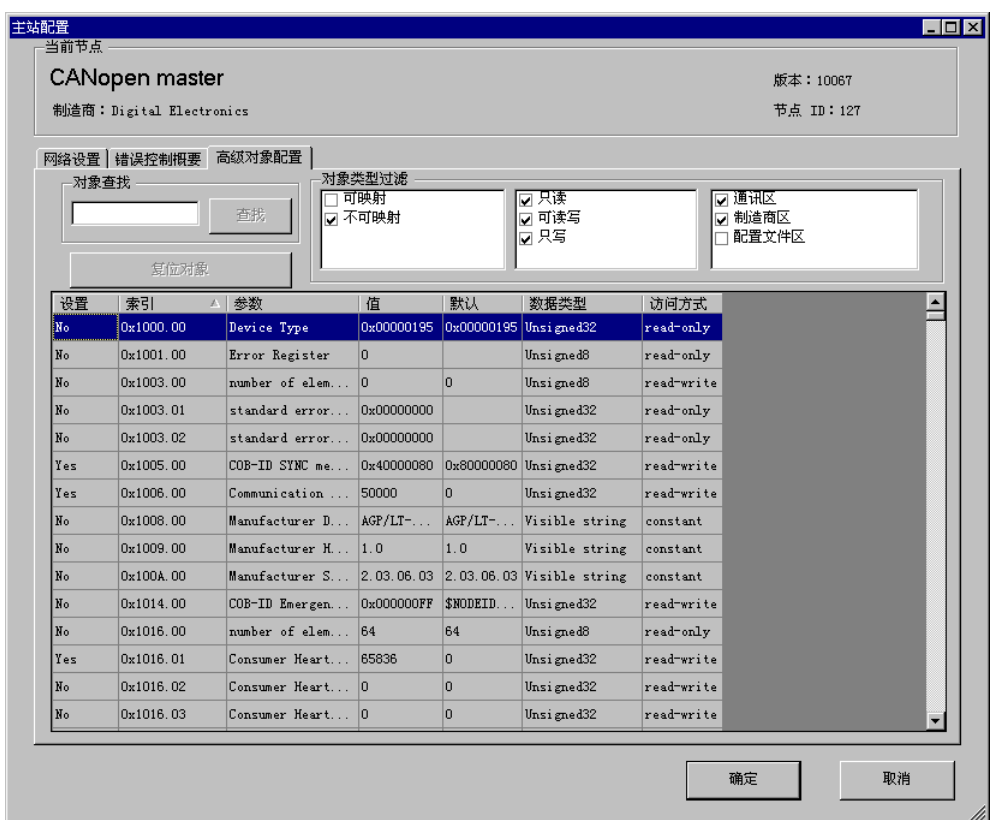

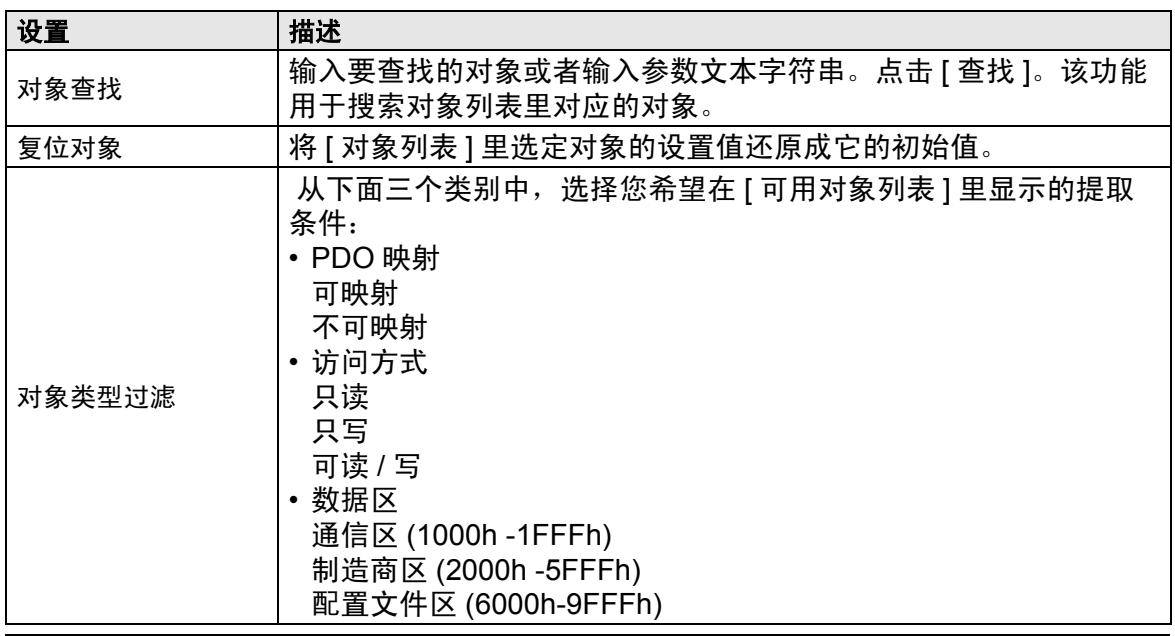

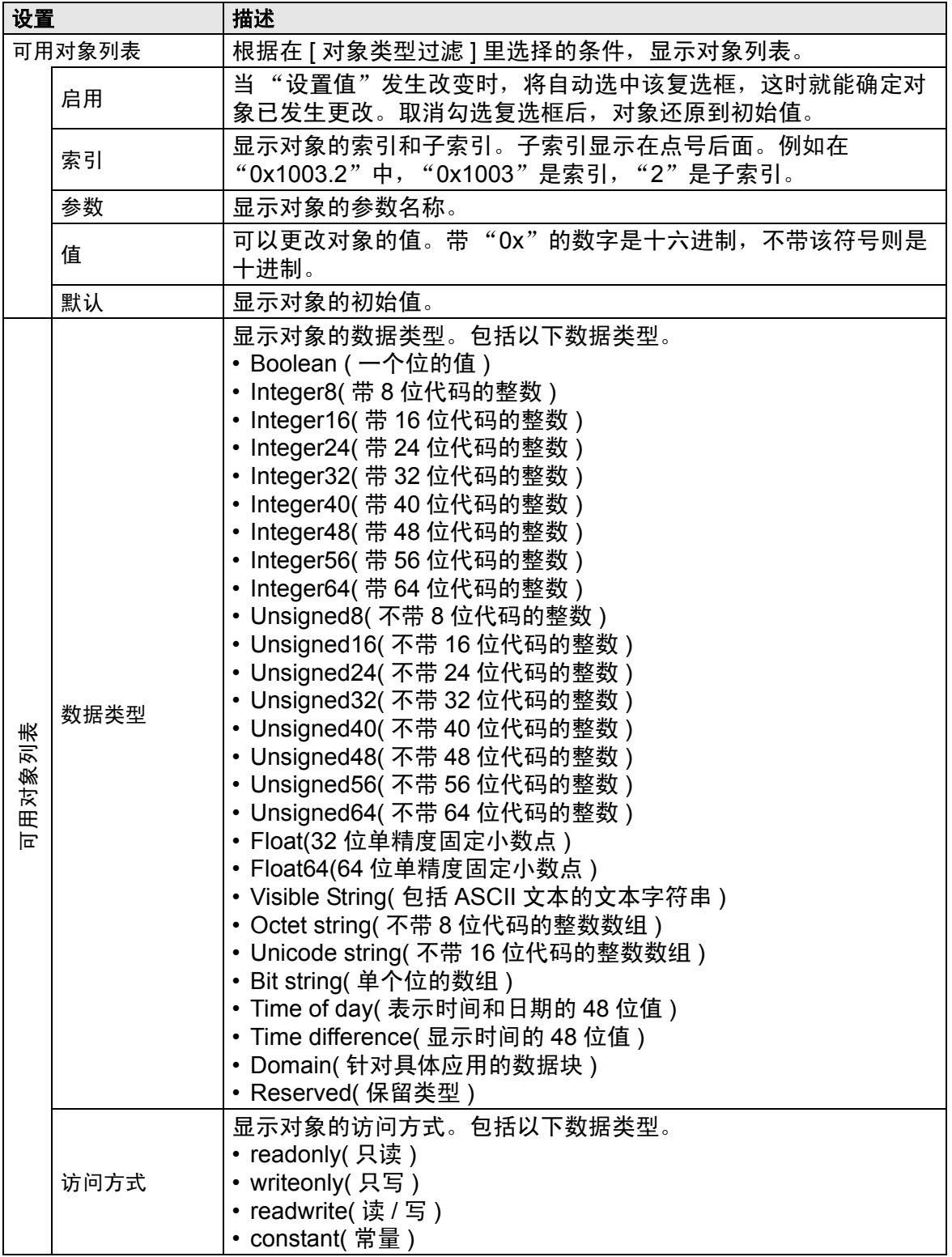

# <span id="page-29-0"></span>从站配置对话框

配置在 [ 从站配置 ] 里选定的从站的详细设置。

• 参数

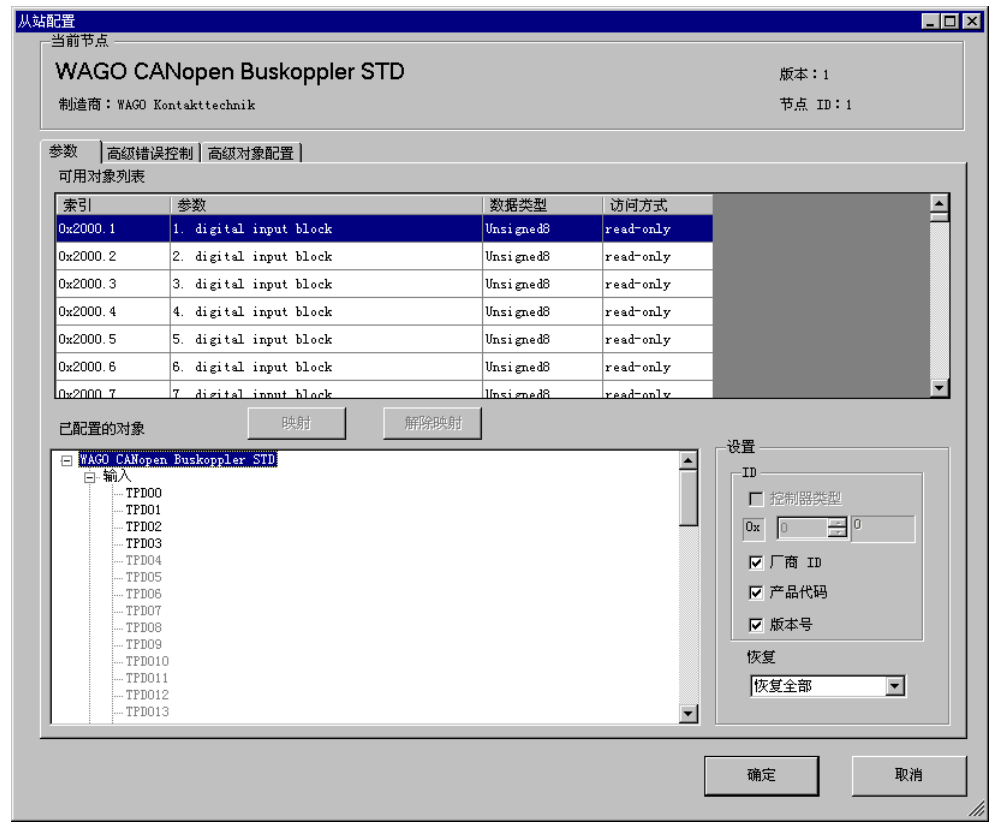

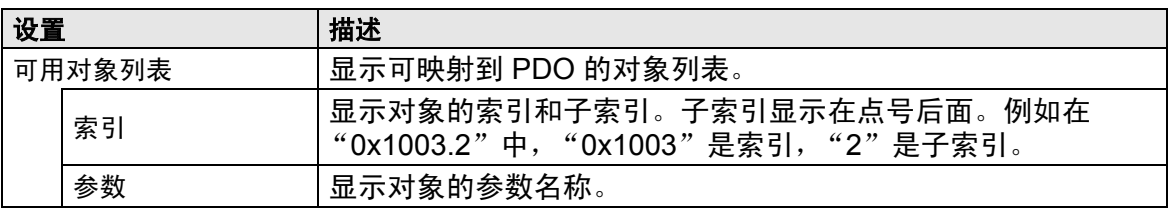

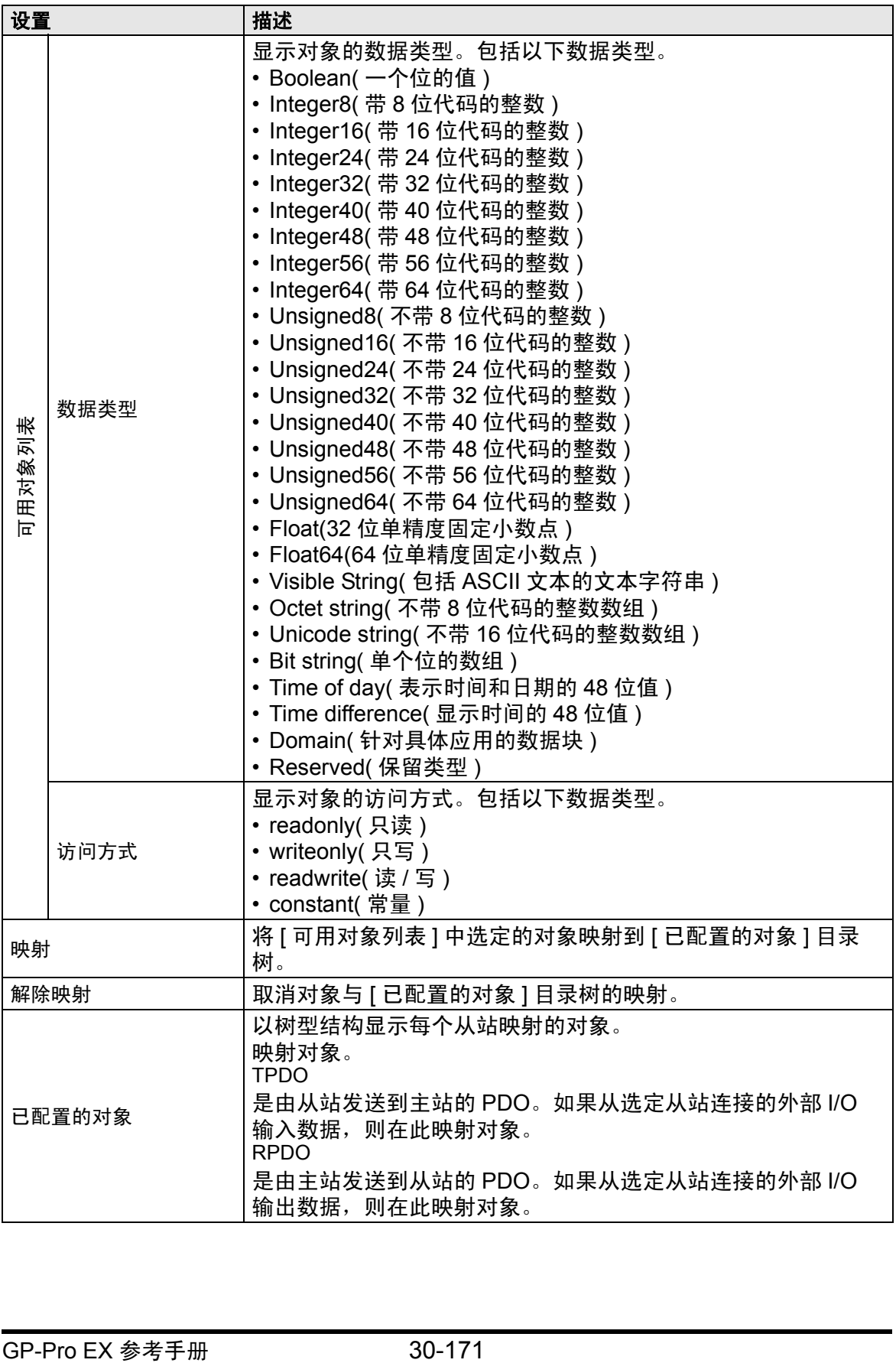

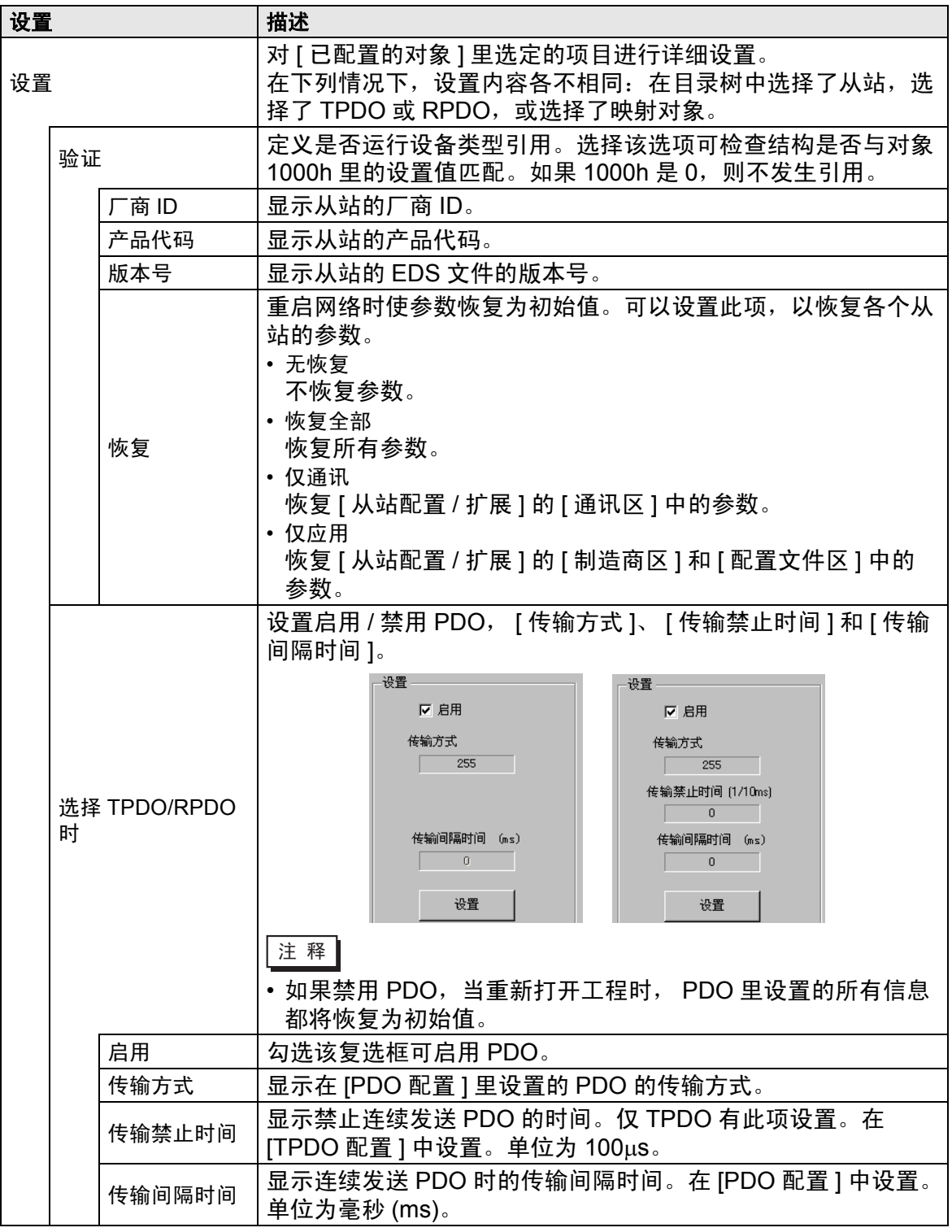

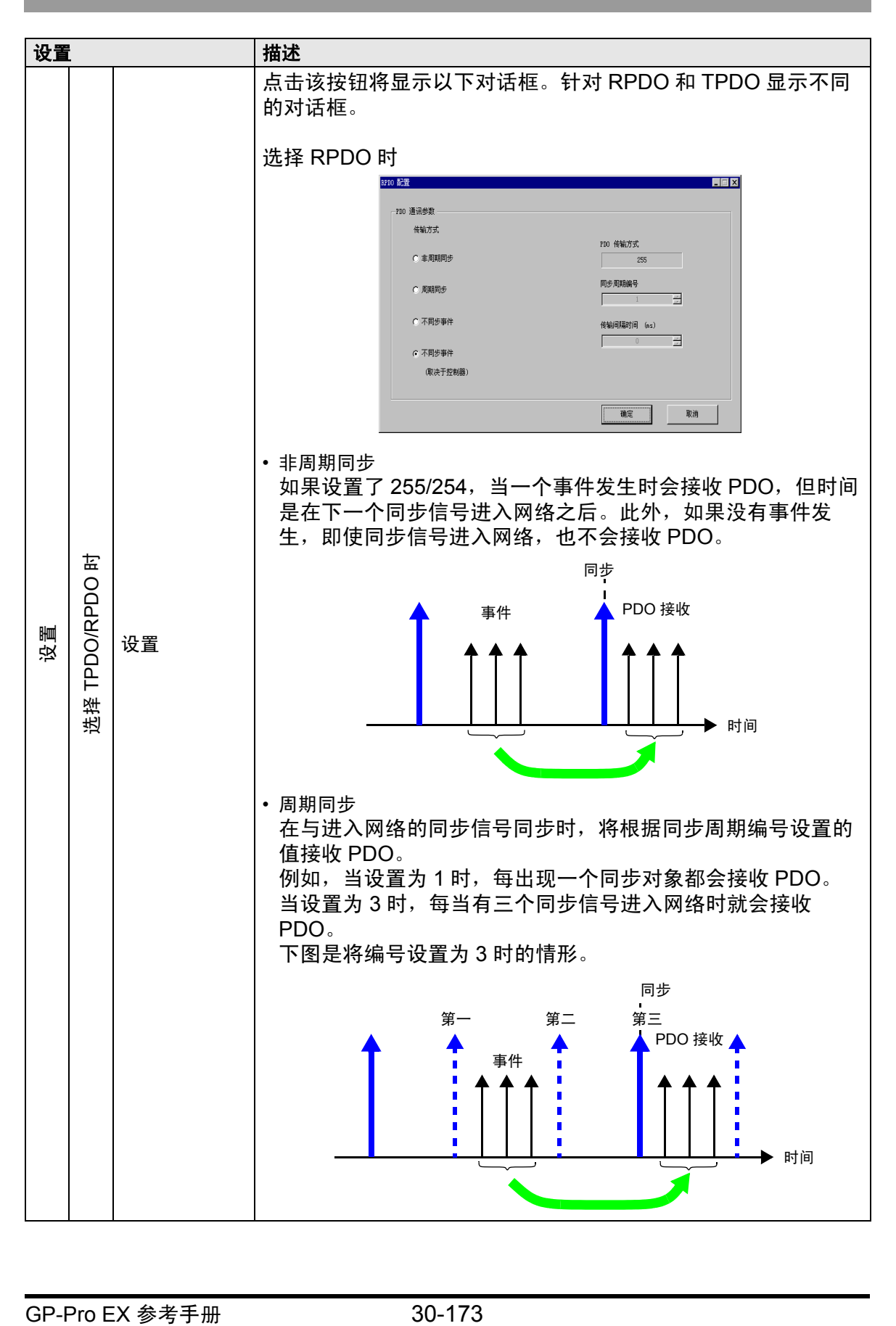

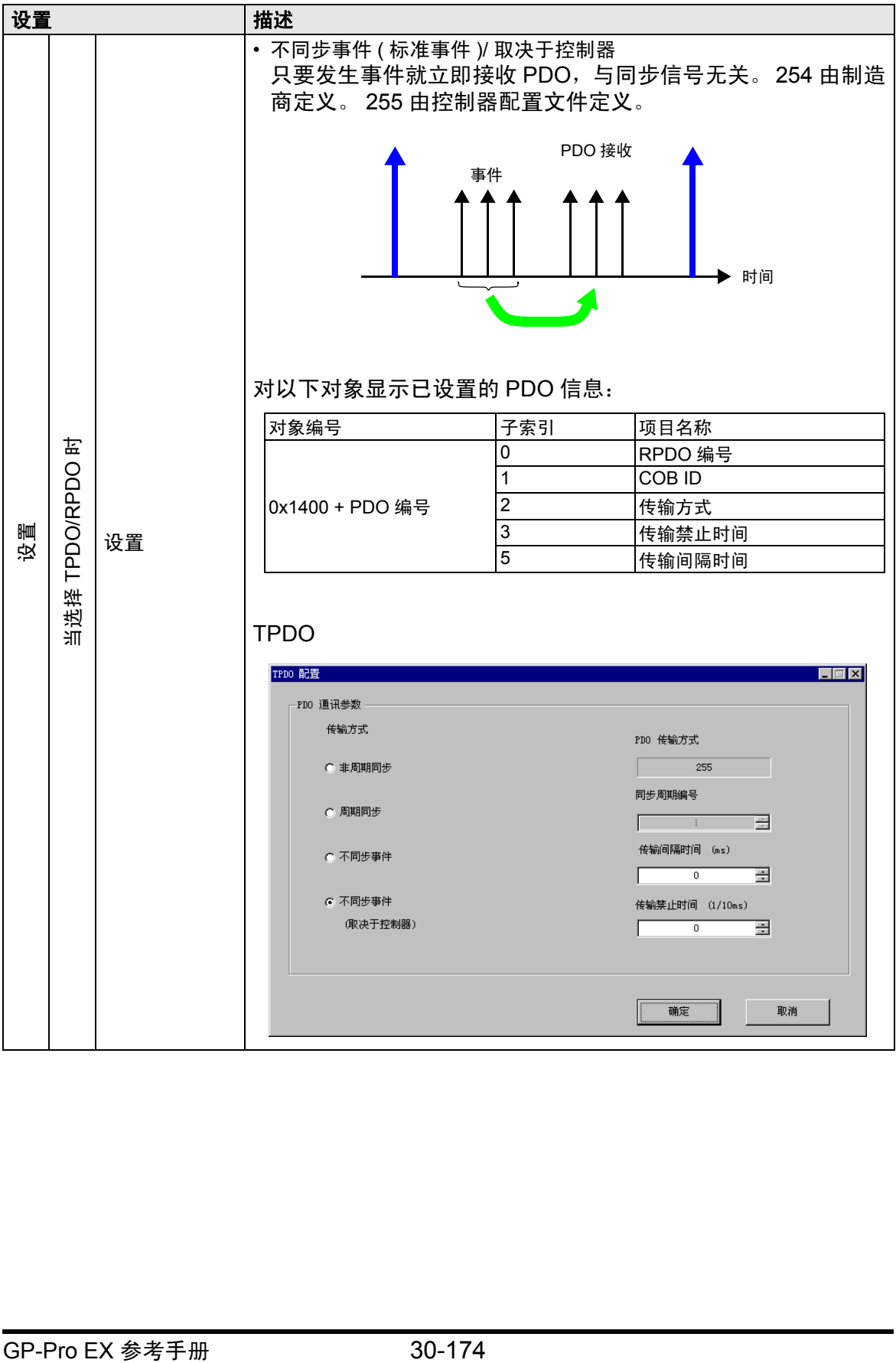

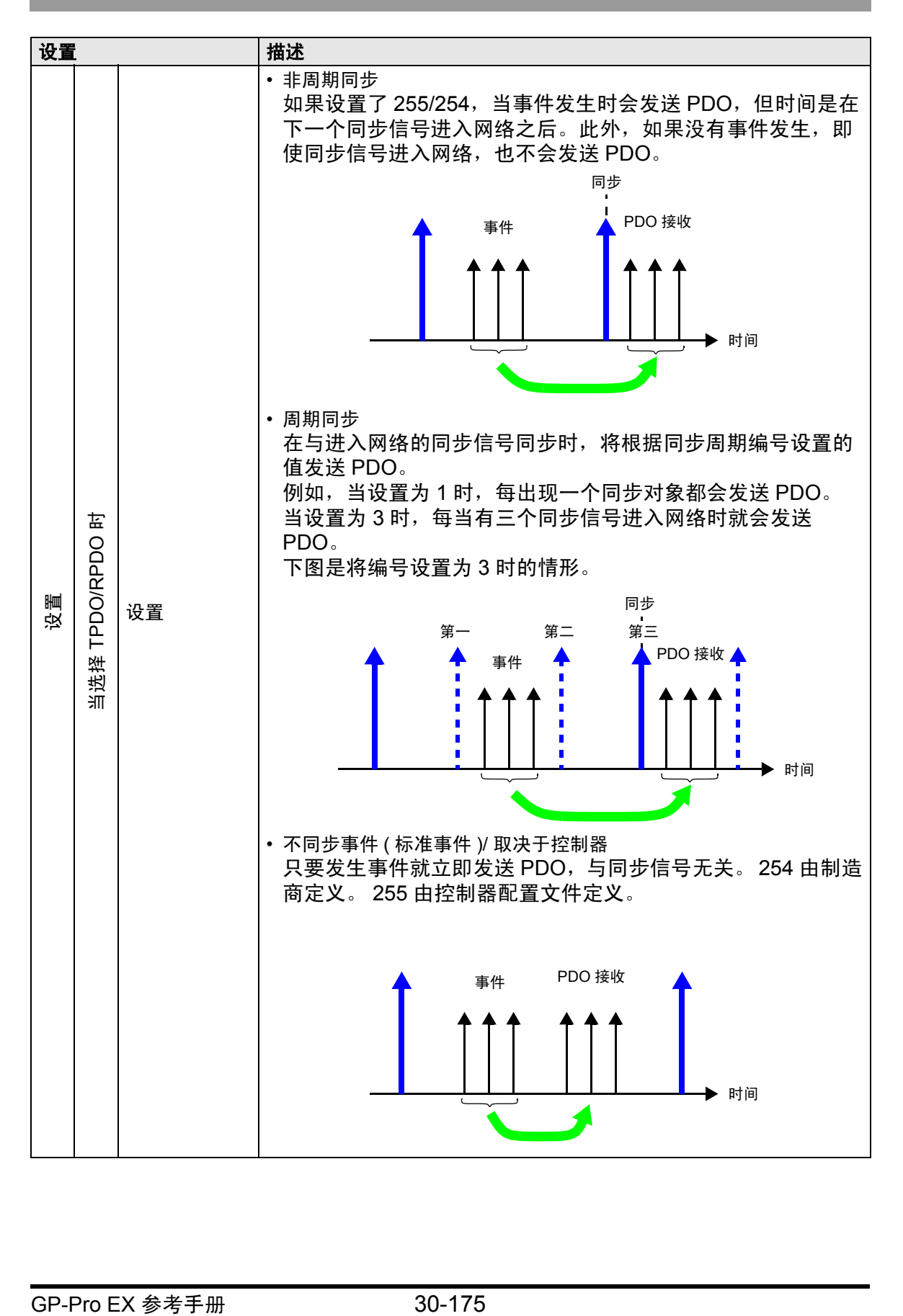

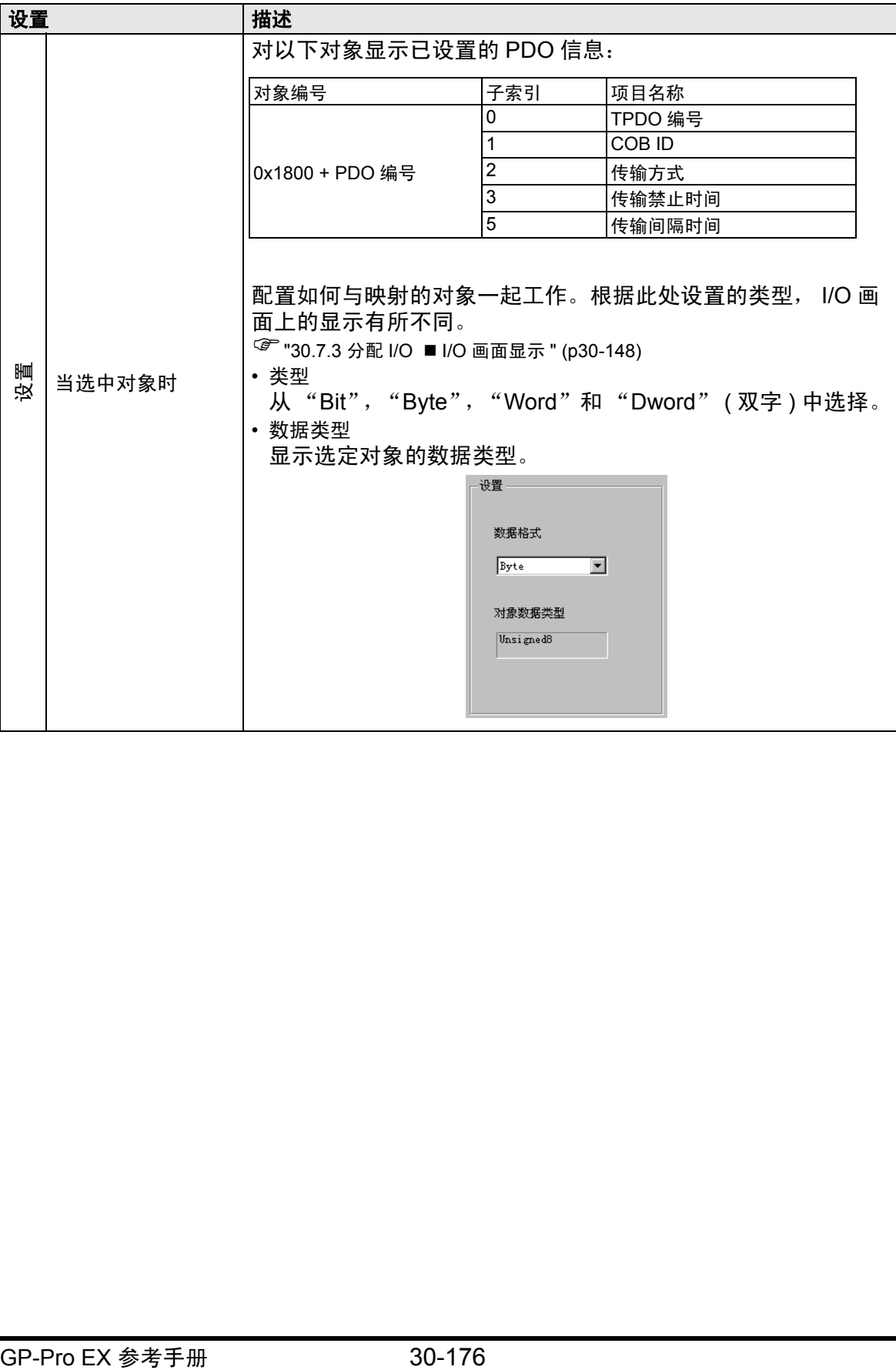

• 高级错误控制 ( 选择心跳时 )

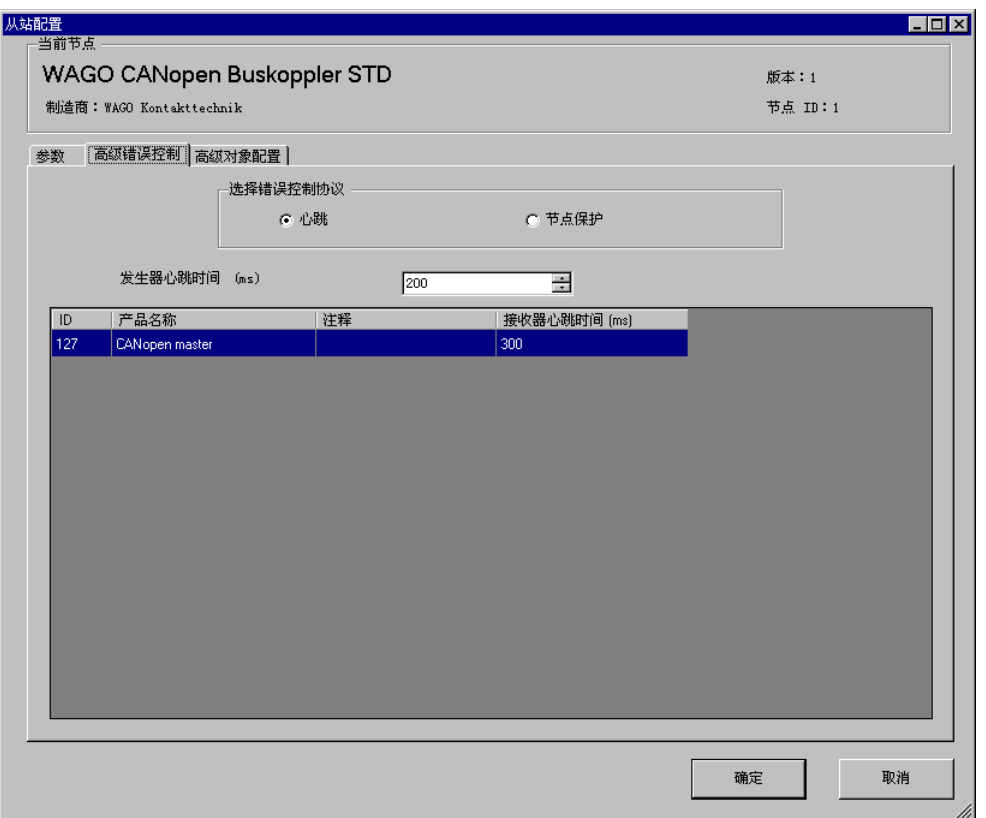

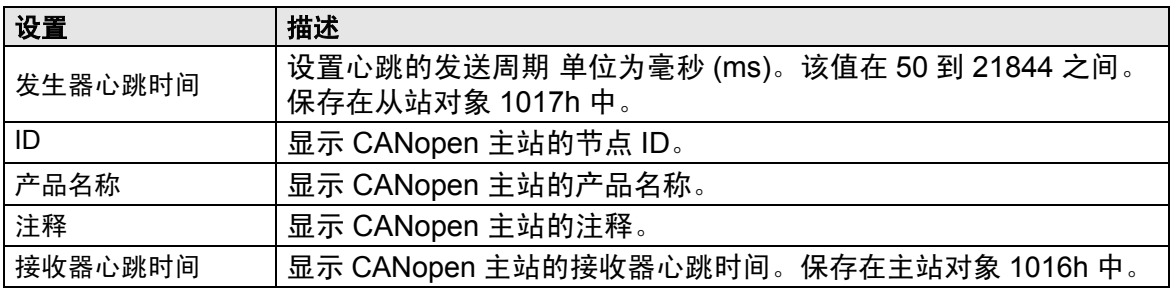

• 高级错误控制 ( 选择节点保护时 )

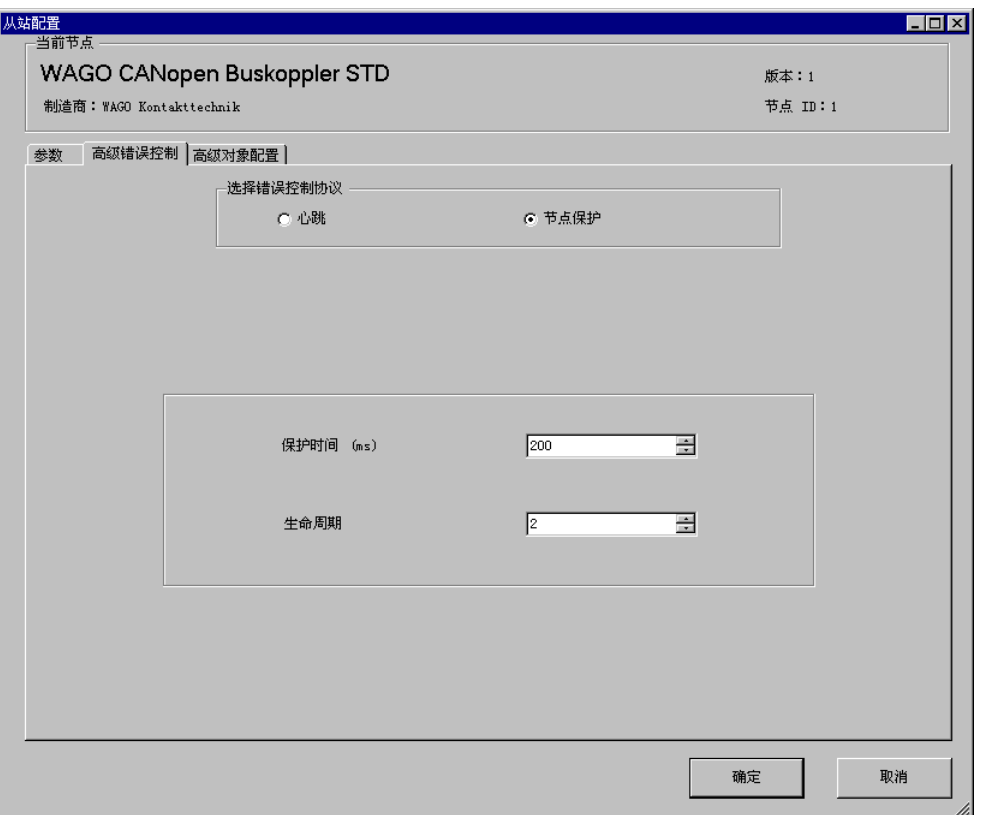

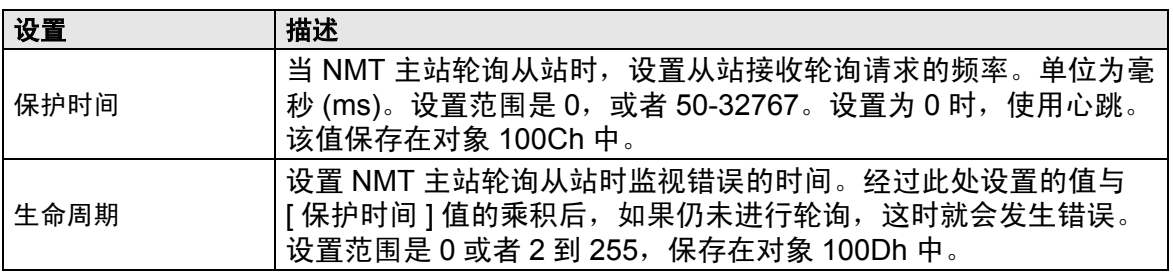

• 高级对象配置

您可以更改访问方法为读写和只读的对象的值。可以更改的值是非灰色的可写对象。 在启动期间,会将此处设置的值写入从站对象。 详细设置与 [ 主站配置 ] 对话框中 [ 高级对象配置 ] 的设置相同。 ) 30.7.6 [I/O 驱动程序 ] 设置指南 [主站配置对话框](#page-27-0) • 高级对象配置 30-168

# <span id="page-38-0"></span>■ 目录管理器对话框

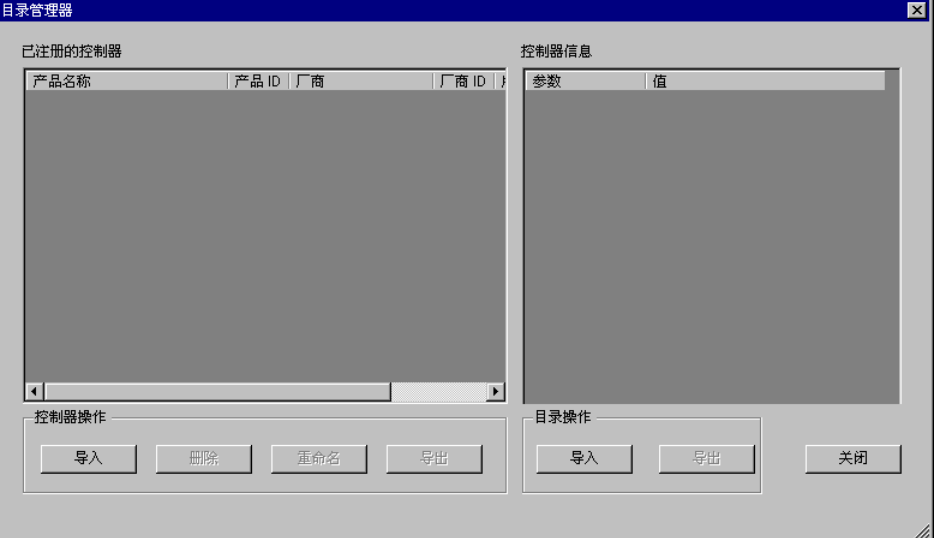

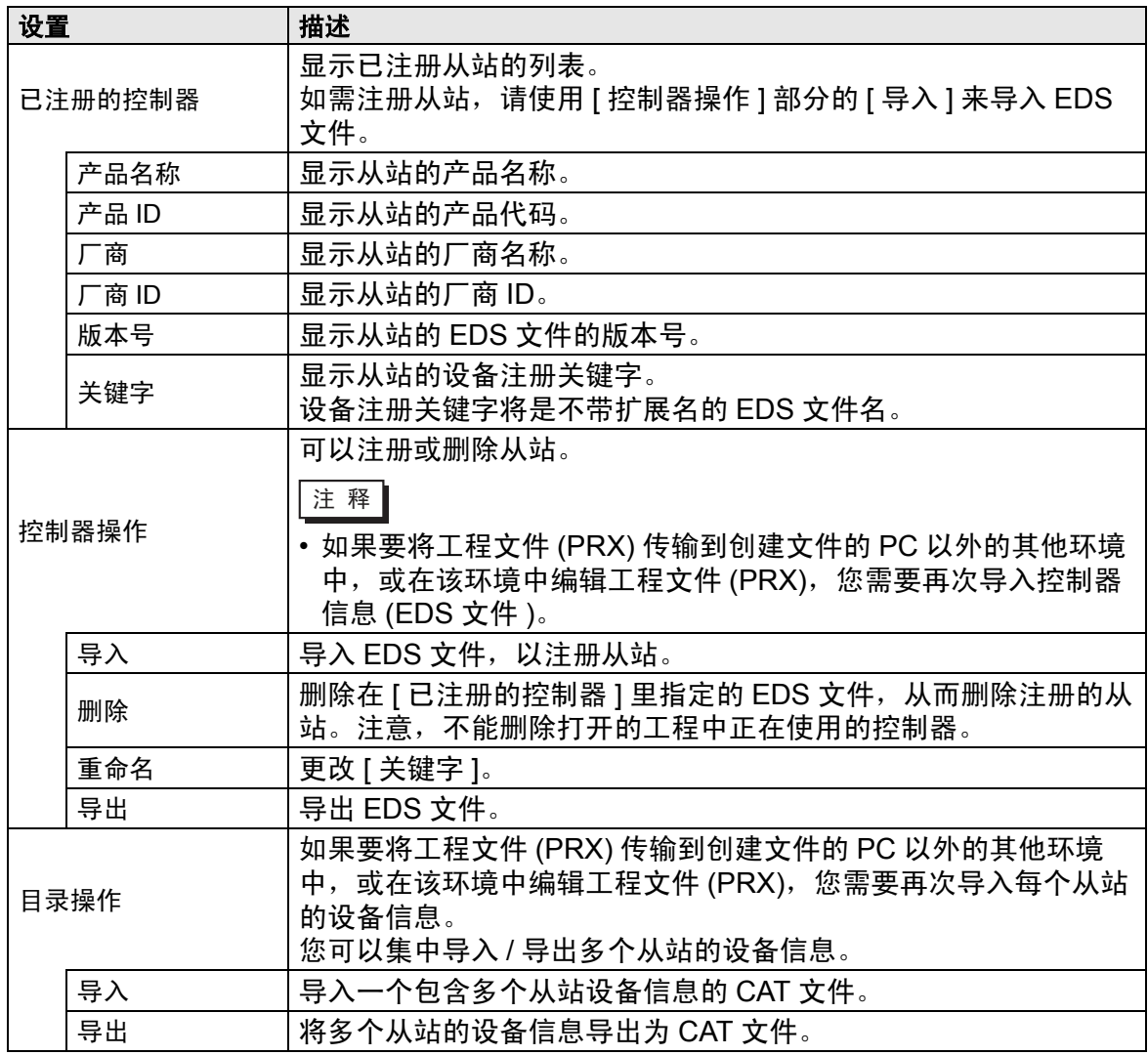

# **30.7.7** 错误信息

系统变量 #L\_IOStatus 的低 8 位保存错误信息。

#L\_IOStatus

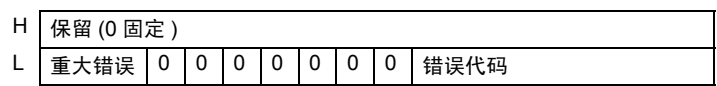

重大错误

检测到需要停止逻辑的故障时置 "1"。

# ■错误代码

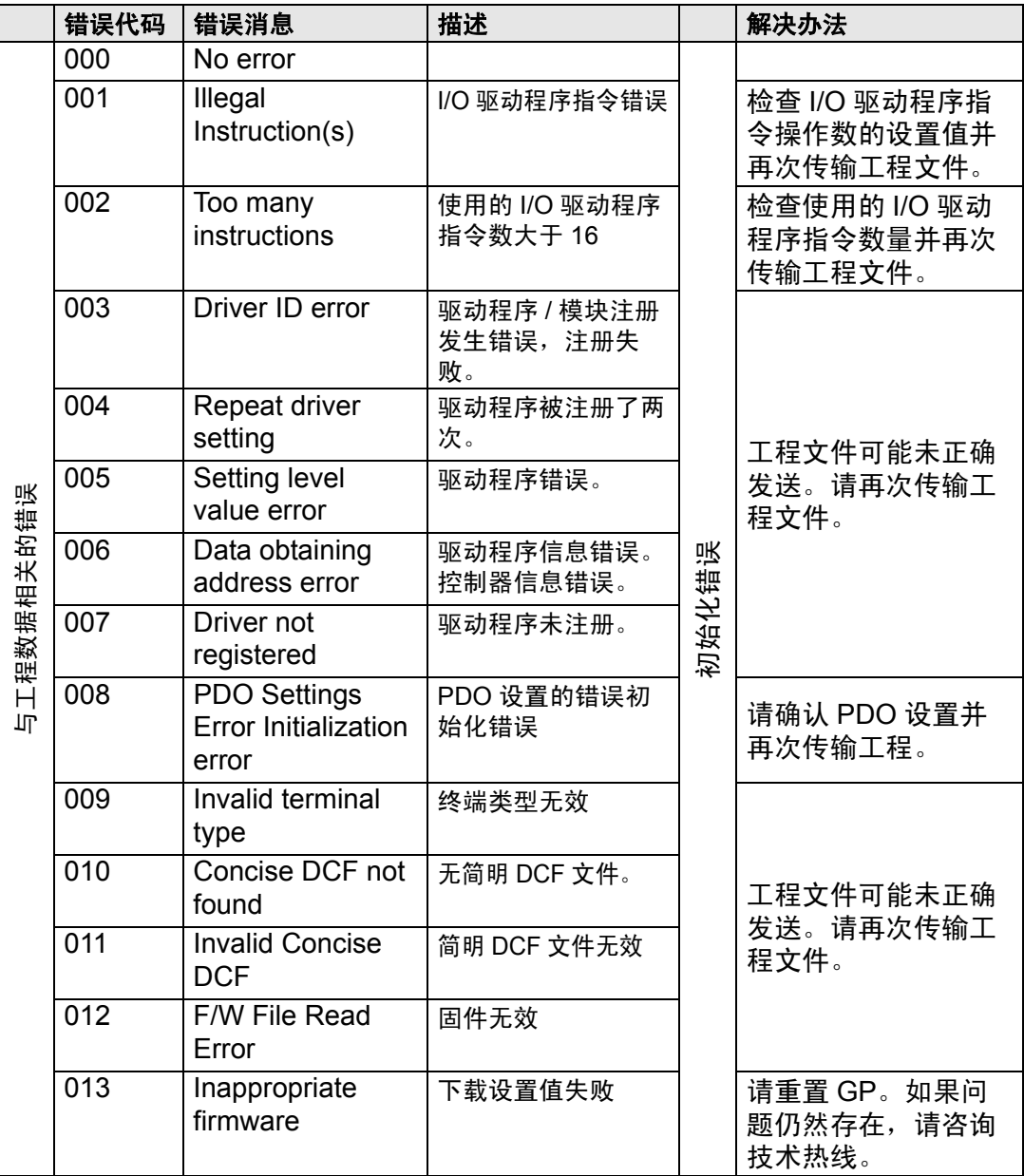

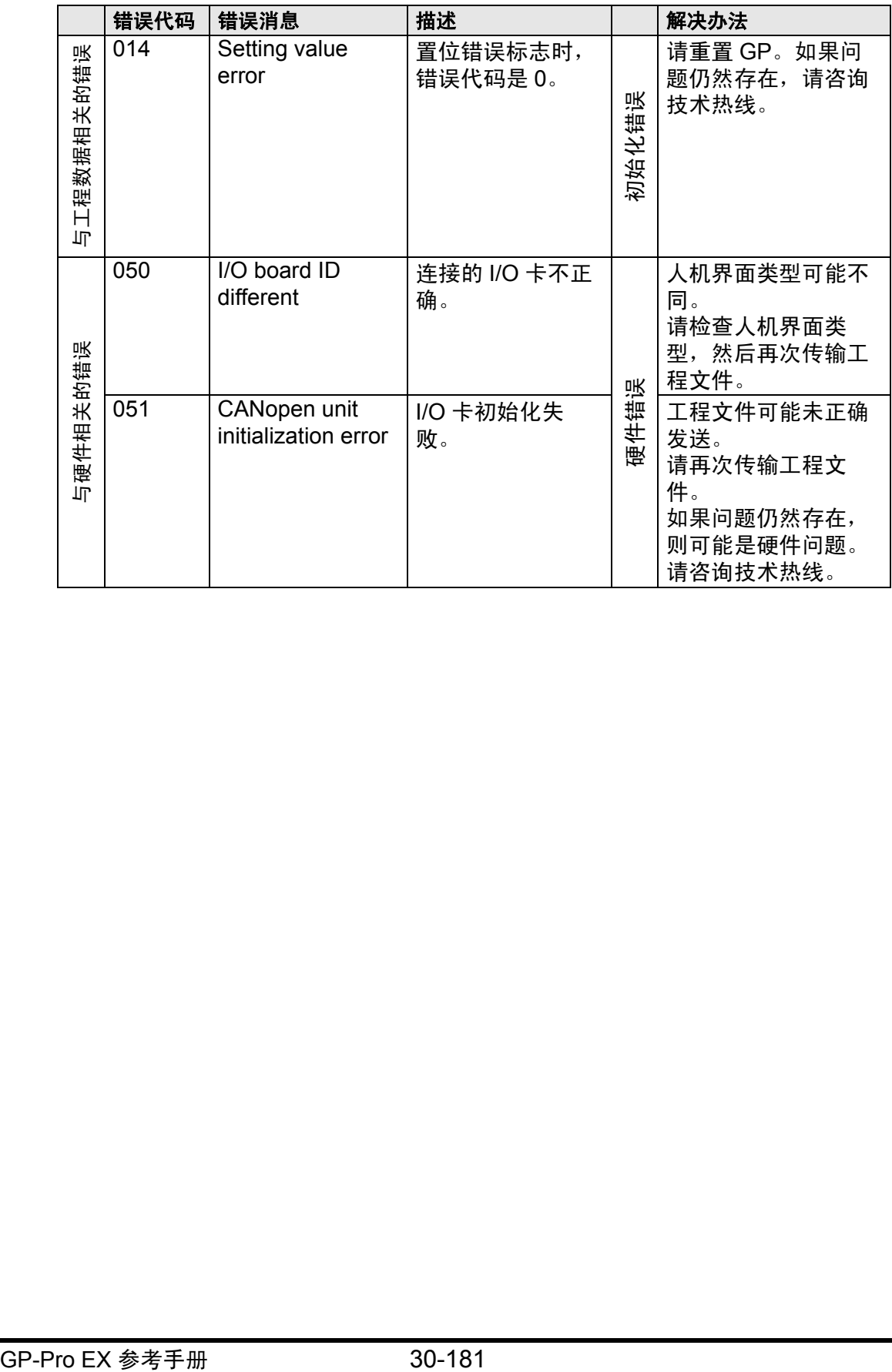

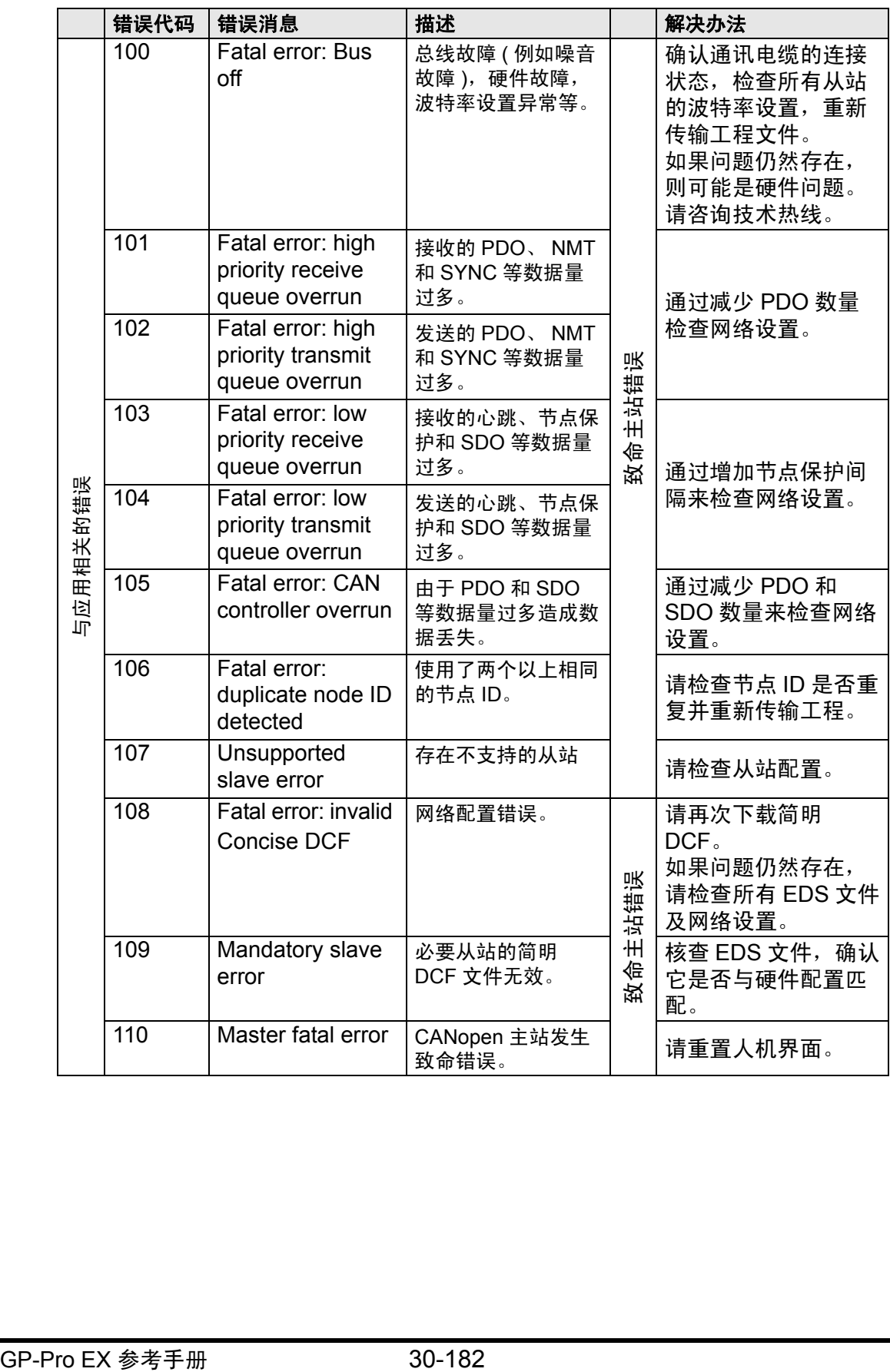

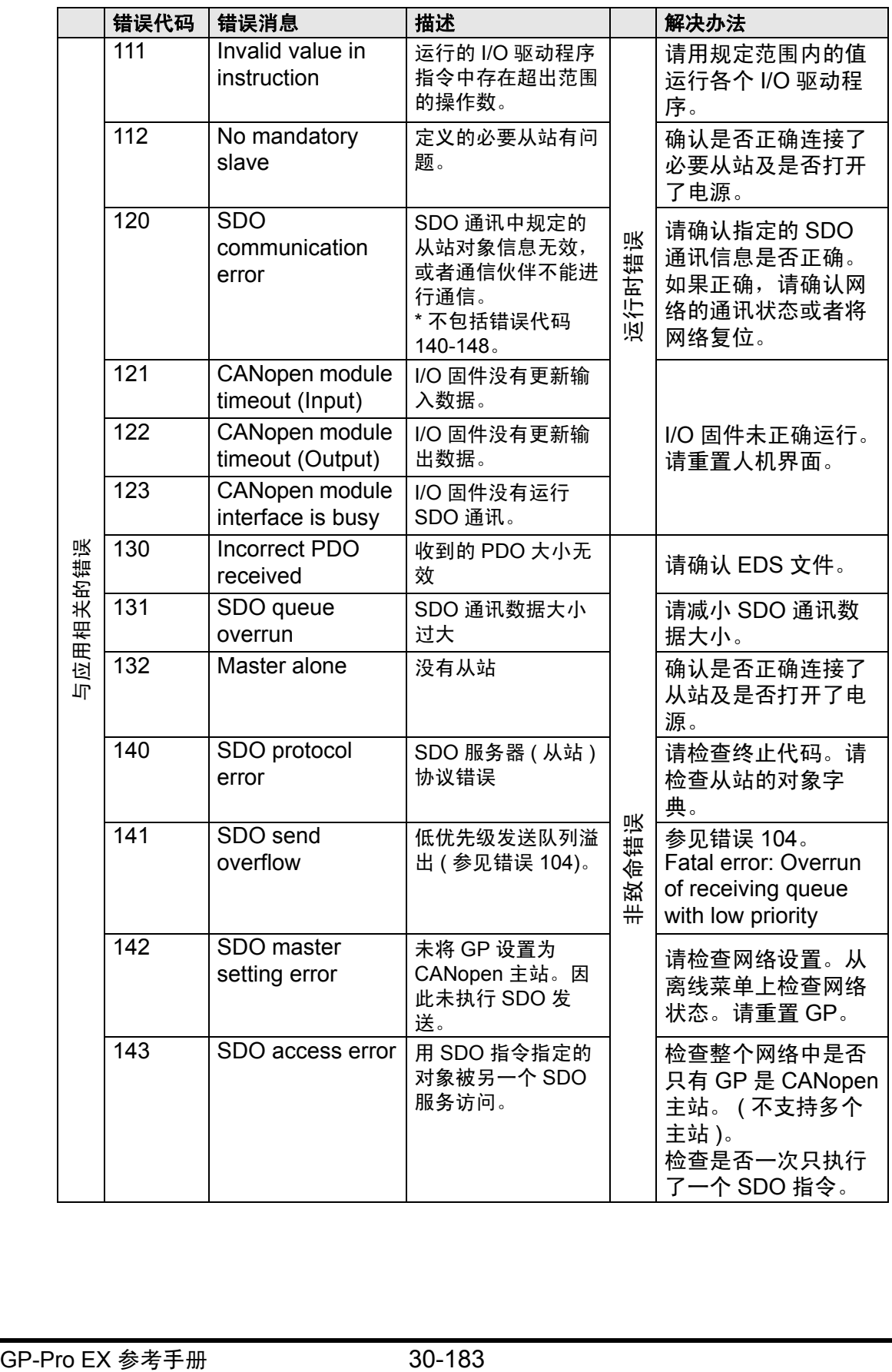

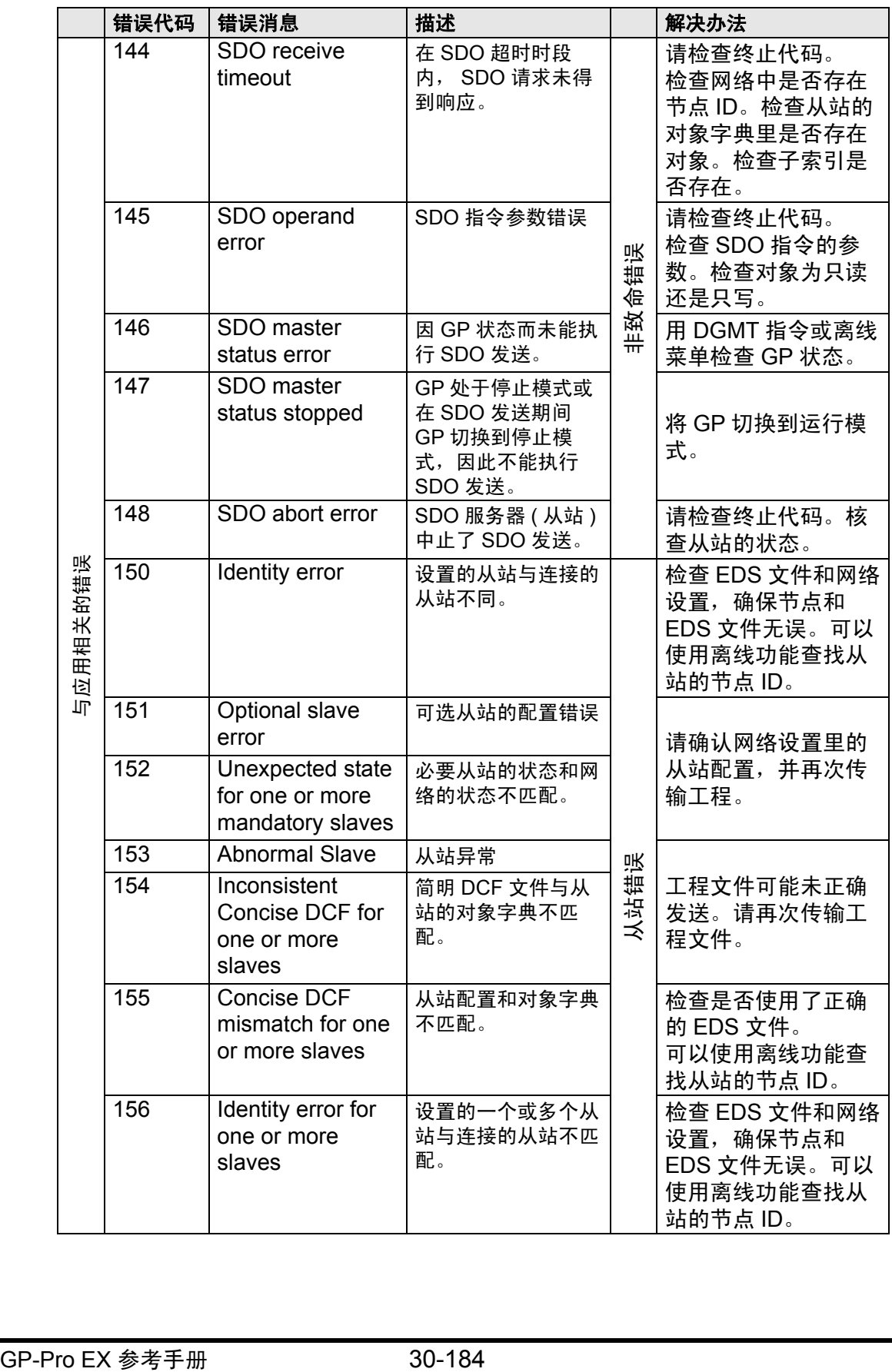

# **30.7.8** 限制

- 如果传输具有不同 I/O 驱动程序版本的工程,启动 GP 需要一定时间。
- 如果有大量 PDO 数据,执行逻辑程序的流程数量会增加,因此扫描所需的时间可 能比预定的扫描时间长。
- 根据 I/O 驱动程序设置,当 CANopen 通讯电缆断开后, CANopen 网络会在恢复 连接时复位。
- 可设置的 I/O 位点数是 512( 输入位: 256 点, 输出位: 256 点 )。可设置的 I/O 整 数点数是 128(输入整数: 64 点, 输出整数: 64 点 )。
- 请勿设置超过有效范围的值。即使您设置了一个超出范围的值,也可能不显示错 误。
- 如果打开了网络设置对话框,不管是否做出修改,关闭工程时都会显示保存工程 提示信息。
- 映射 I/O 后,删除对象、禁用 PDO 或删除从站都不会解除 I/O 映射。
- 在使用 CANopen 驱动程序时,在相应的 I/O 画面或 I/O 驱动程序设置中都不能执 行撤消操作。
- 在 LT 上电时 ( 如在运行时 ),请勿在 CANopen 设备上连接 LT 或从 CANopen 设 备上移除 LT。